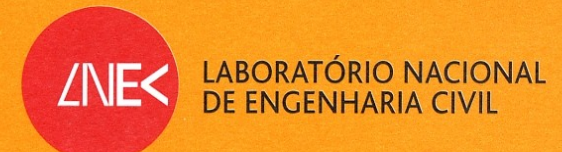

# **DSPACE**

Projecto de Repositório Digital de Documentos do LNEC

RELATÓRIO 401/06 - CTI

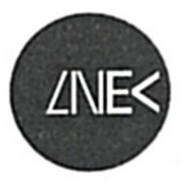

LABORATÓRIO NACIONAL<br>DE ENGENHARIA CIVIL

CENTRO DE TECNOLOGIAS DE INFORMAÇÃO

Proc. 1301/19/15996

# **DSPACE**

Projecto de Repositório Digital de Documentos do LNEC

Trabalho elaborado no âmbito do PIP 2005-2008

Lisboa · Dezembro de 2006

**I&D TECNOLOGIAS DE INFORMAÇÃO** 

RELATÓRIO 401/2006 - CTI

# **DSPACE - Projecto de Repositório Digital de Documentos do LNEC Resumo**

Este trabalho, realizado ao longo de 2006, apresenta o projecto piloto DSpace – Repositório Digital de Documentos do LNEC. São apresentadas as razões que levaram à escolha deste *software livre,* bem como a descrição das etapas, desde a instalação e apreensão das funcionalidades básicas do produto, à análise das necessidades específicas do Laboratório e à respectiva implementação sobre o DSpace. Serve o presente trabalho também como manual das novas funcionalidades introduzidas no produto e das alterações feitas a nível do código fonte da ferramenta.

# **DSPACE – Project of a Document Management System for LNEC Abstract**

The work now reported, developed throughout 2006, presents the pilot project DSpace – LNEC's Digital Document Repository. The reasons for the choice of this free software are presented, as well as the various stages of the work, from the product installation, to the analysis of LNEC's specific requirements and their actual implementation in DSpace. This report is also a manual covering the new functionalities made available in the product and the changes on the source code.

# **DSPACE – Project d'Archive Digital des Documents du LNEC Résumé**

Ce rapport présente le travail qui s'est déroulé pendant l´année de 2006, concernant le projet pilot DSPACE – Project d'Archive Digital des Documents du LNEC. On présente les raisons du choix de ce logiciel *open source*, aussi bien que les étapes poursuites depuis son installation et compréhension de ses principales fonctionnalités, notamment l'analyse les besoins spécifiques du Laboratoire et leur implémentation sur le DPACE. Ce rapport doit aussi servir comme présentation des nouvelles fonctionnalités mises-en-ouvre sur le logiciel et des modifications introduites au programme origine.

# Índice

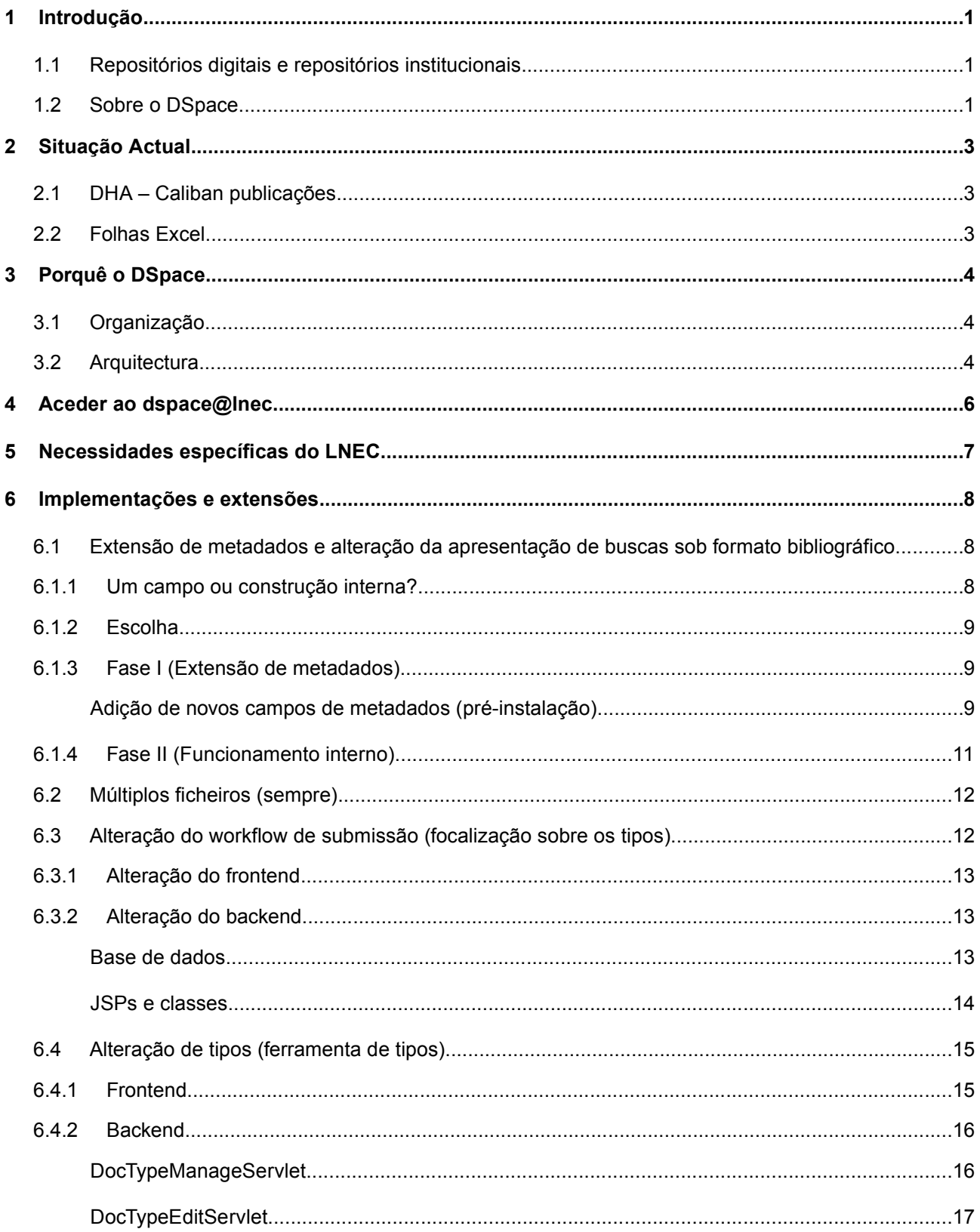

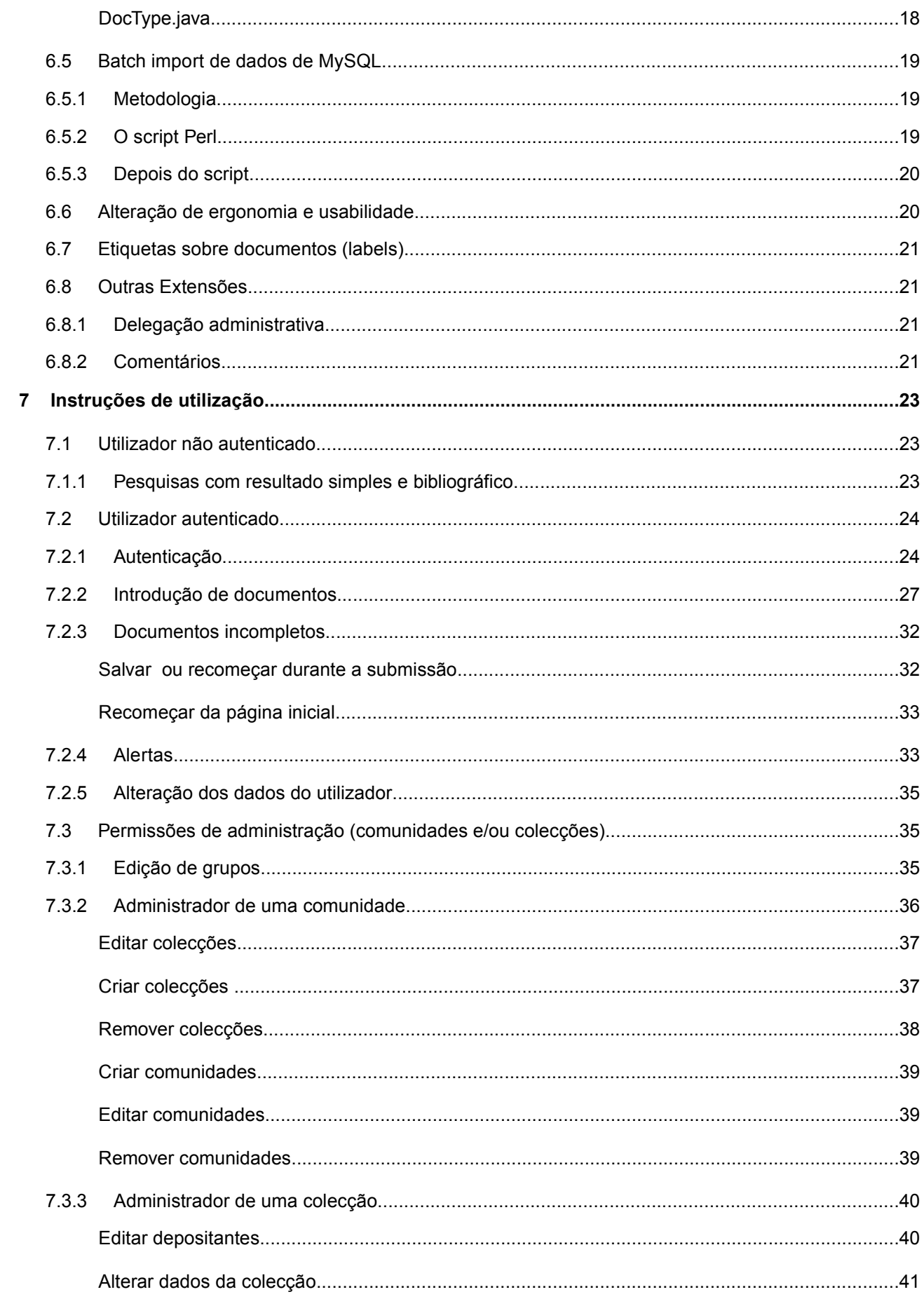

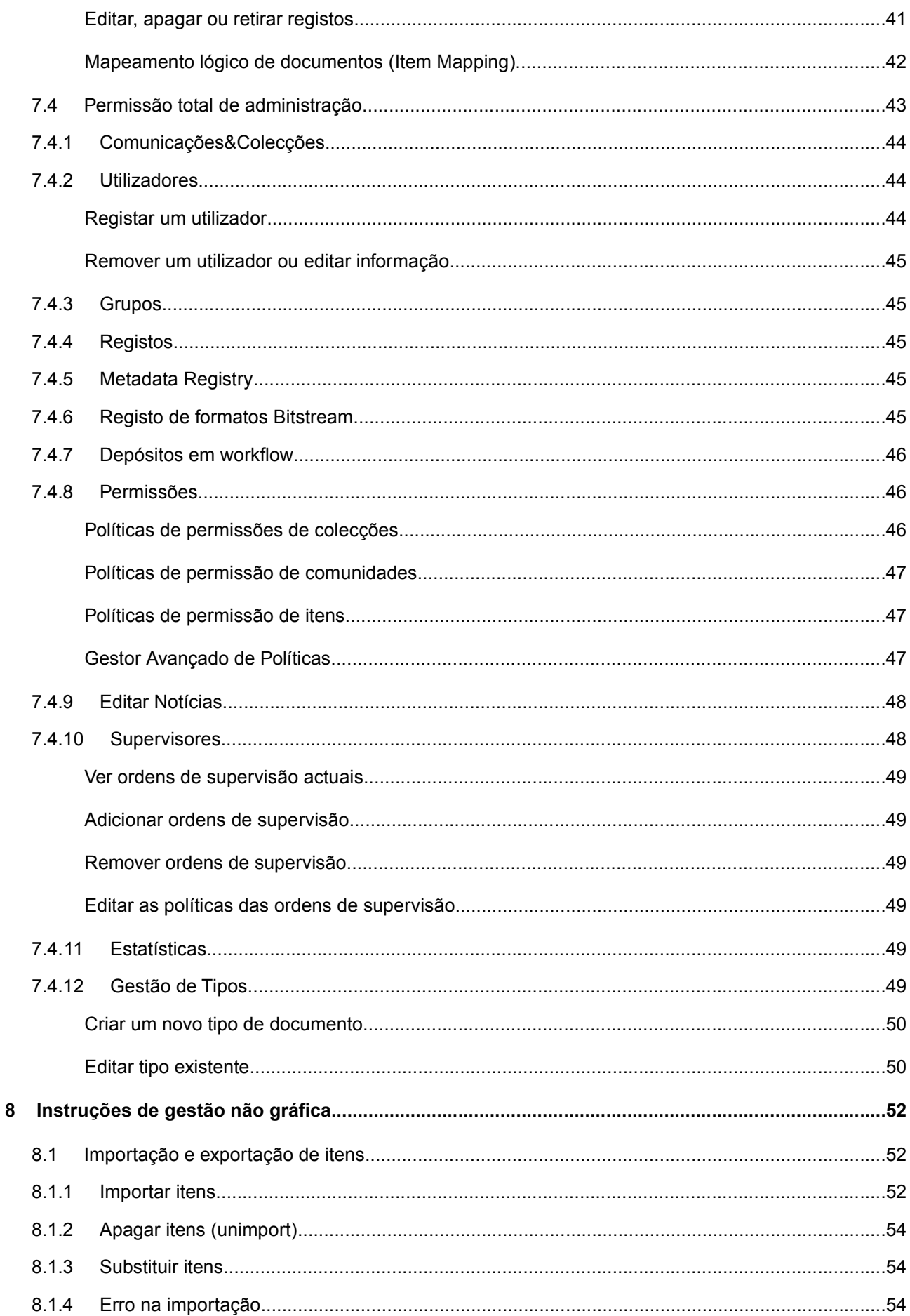

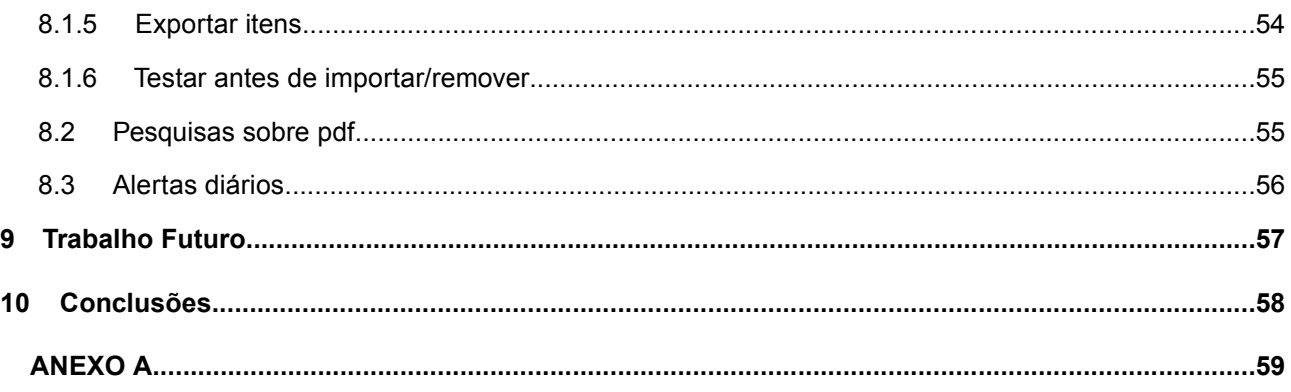

# Índice de figuras

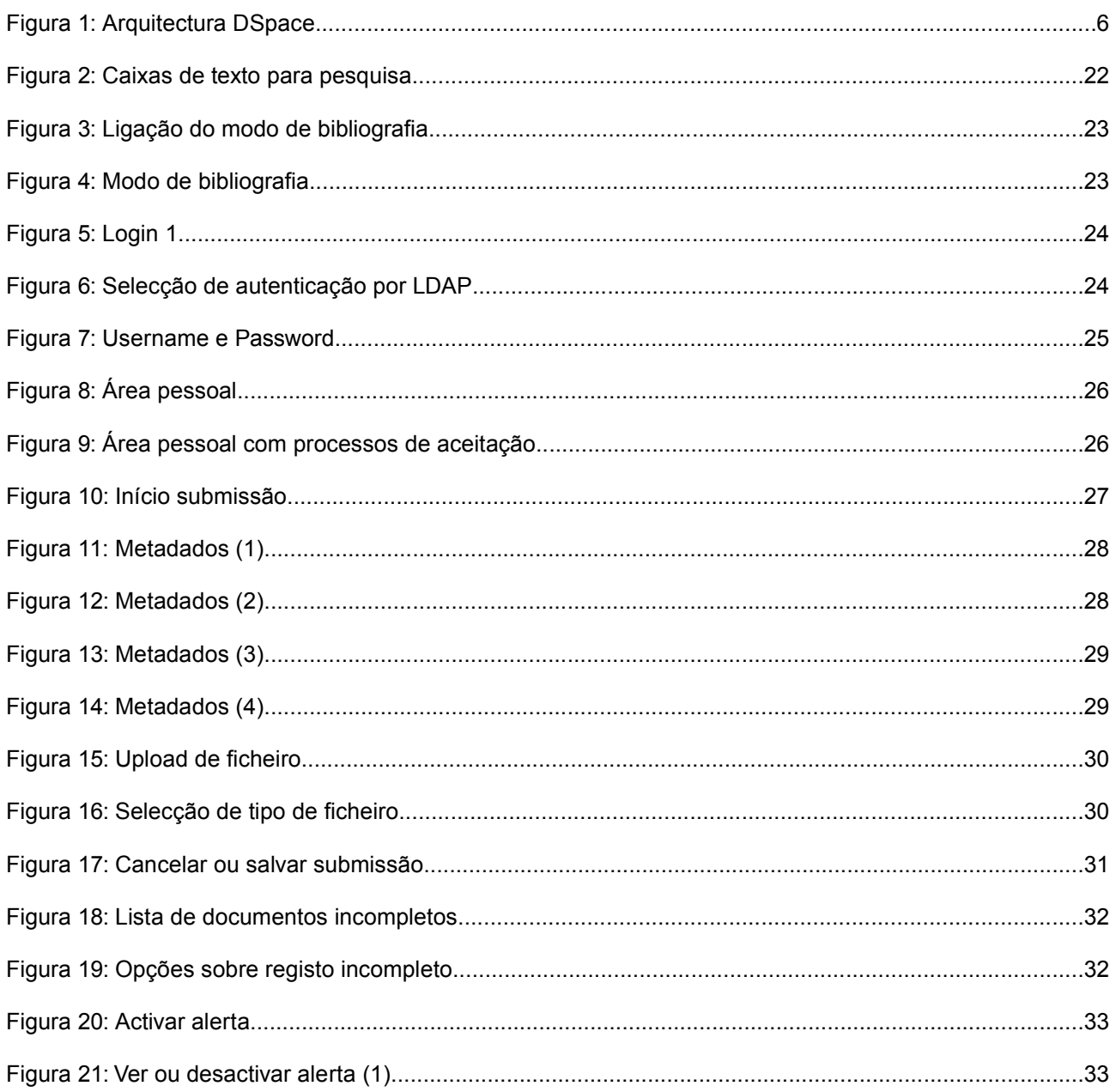

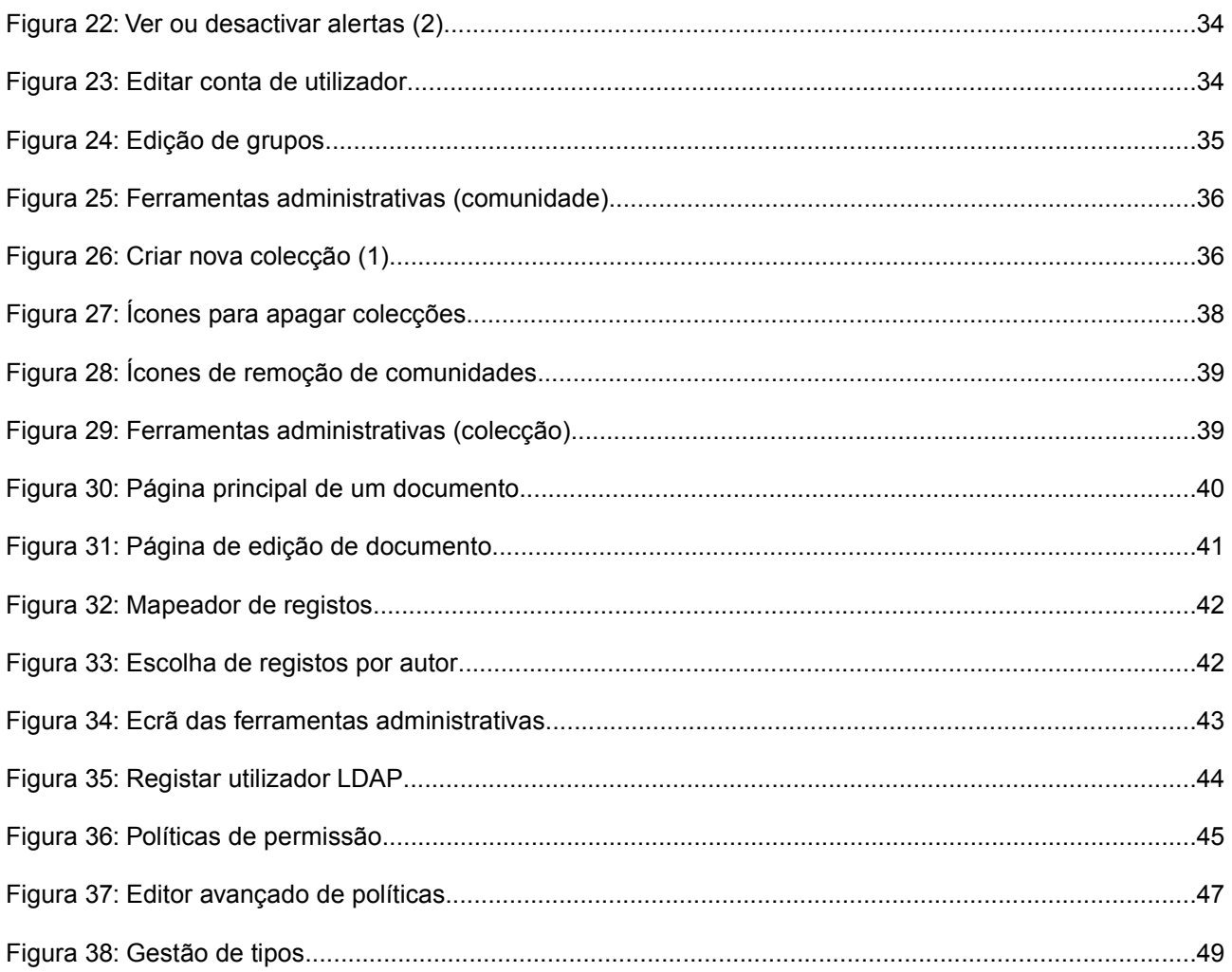

## **1 Introdução**

### **1.1 Repositórios digitais e repositórios institucionais**

Repositórios digitais são sistemas de informação que armazenam, preservam, divulgam e dão acesso à produção intelectual de comunidades científicas. São muitas vezes dotados de capacidades de pesquisa não só pela informação referente aos documentos (título, autor, etc) [1](#page-10-0) , mas também pela informação contida no próprio documento.

Repositórios institucionais (RI) são locais *online* para a armazenar e preservar – em forma digital – as produções intelectuais de uma instituição, particularmente instituições onde se faça investigação. Os dois principais objectivos de possuir um repositório institucional são:

- permitir acesso aberto à produção intelectual da pesquisa institucional através do auto-arquivo;
- armazenar e preservar outros bens digitais institucionais, incluindo literatura não publicada (ex., relatórios técnicos), que de outro modo poderia ser facilmente perdida ou dificilmente acedida.

A origem da noção de "repositório institucional" é dupla:

Os RI estão parcialmente ligados à noção de interoperabilidade digital que, por sua vez, está ligada à *Open Archives Initiative* (OAI) e à sua *Open Archives Initiative Protocol for Metadata Harvesting* (OIAI-PHM).

Os RI estão também parcialmente ligados à noção de biblioteca digital – coleccionando, armazenando, classificando, catalogando, preservando e fornecendo acesso a conteúdo digital, analogamente ao que é realizado por uma biblioteca convencional.

Como facilmente se percebe, um RI fará uso de um repositório digital para garantir o cumprimento do seu propósito.

### **1.2 Sobre o DSpace**

O DSpace é um repositório digital, usado por muitas instituições como RI. Desenvolvido em parceria pelo MIT *Libraries* e pela *Hewlett-Packard Labs*, a plataforma DSpace serve uma grande variedade de necessidades de arquivo digital. Actualmente, cerca de 194 instituições em todo o mundo [lista em apêndice] usa o DSpace para satisfazer as suas necessidades de arquivo, nomeadamente:

- Repositórios Institucionais (RI)
- *Learning Object Repositories* (LORs)
- *eTheses*
- Gestão de Registos Electrónicos (*Electronic Records Management -* ERM)
- Preservação Digital
- Publicações
- outros

<span id="page-10-0"></span><sup>1</sup> Referida em frente como metadados.

O DSpace aceita todas as formas de material digital incluindo texto, imagens, vídeos e ficheiros áudio Os seus possíveis conteúdos incluem os seguintes:

- **Artigos**
- Relatórios Técnicos
- Ensaios de trabalho (working papers)
- Ensaios de Conferência (conference papers)
- E-teses
- Datasets: estatísticos, geoespaciais, matlab, etc.
- Images: visual, científicas, etc.
- Ficheiros Áudio
- Ficheiros Vídeo
- *Learning objects* [2](#page-11-0)
- Reformatted digital library collections

Usando o serviço *Global Handle Registry* (GHR), todos os documentos inseridos no DSpace podem ficar referenciados com um identificador a nível global, isto é, um identificador único (descrito a seguir) que permite a referência unívoca de um documento, garantindo acesso imediato ao mesmo.

Dentro de uma instância do DSpace, todos os itens (comunidades, colecções e documentos) são referenciados por um identificador do género:

#### 123456789/35

A primeira parte (à esquerda da barra) é referente ao identificador global do repositório. A segunda parte (à direita da barra) diz respeito ao item em questão dentro do repositório.

<span id="page-11-0"></span><sup>2</sup> Quaisquer recursos digitais que possam ser usados para ajudar a educação;

## **2 Situação Actual**

Espalhadas pelo LNEC estão metodologias descentralizadas de organização documental.

Segue-se uma referência breve aos métodos mais relevantes usados actualmente para manter registo das publicações

### **2.1 DHA – Caliban publicações**

O Departamento de Hidráulica e Ambiente superou as suas necessidades de repositório de referências a publicações através de uma aplicação feita à medida para tal. Esta aplicação conta com uma base de dados MySQL, onde são guardados todos dados referentes às publicações, e um *frontend* JSP.

Esta aplicação apresenta os seus resultados sob a forma de referências bibliográficas, tendo esta sido a origem da extensão do DSpace descrita em [6.1,](#page-17-0) página [8.](#page-17-0) A aplicação não guarda no entanto quaisquer ficheiros, mas apenas informação sobre os mesmos.

Actualmente esta aplicação já alberga informação de outros departamentos, como por exemplo do Departamento de Transportes.

### **2.2 Folhas Excel**

A título de organização pessoal, usam-se folhas excel para manter um historial de publicações. Esta organização é completamente descentralizada e ocorre, como foi referido, a título pessoal, obedecendo portanto às necessidades específicas de histórico de cada um.

## **3 Porquê o DSpace**

O DSpace foi acolhido com grande sucesso na Universidade do Minho e tem estado em funcionamento como repositório institucional desde 2003. Com a entrada em vigor do CITIUE (Centro de Investigação de Tecnologias de Informação da Universidade de Évora), e com a sua adopção do DSpace tanto para uso como desenvolvimento de novas funcionalidades, achou-se apropriado não desperdiçar o conhecimento nacional ganho sobre o uso, funcionamento e desenvolvimento sobre a plataforma.

Como tal, esta foi escolhida como alvo primário de testes e adaptação para, eventualmente ser integrada como RI no LNEC. Se assim acontecer, todas as publicações, resultados de investigação, poderão ficar facilmente acessíveis a toda a comunidade científica, para consulta e divulgação.

### **3.1 Organização**

A organização interna do DSpace é realmente simples:

- Comunidades: as comunidades funcionam como directorias e fornecem o principal método de organização da aplicação. Dentro das comunidades podem ser criadas sub-comunidades (que continua a ser uma comunidade, tal como uma sub-directoria é também uma directoria), permitindo assim montar uma estrutura hierárquica.
- Colecções: as colecções são as pastas que vão conter os documentos. As colecções só podem ser criadas dentro de comunidades. Como tal, não é permitido adicionar documentação a uma comunidade directamente, mas sim e apenas a colecções. As colecções têm apenas um nível, pelo que não existe o conceito de sub-colecção.
- Documentos: os documentos são, como é óbvio, o mais importante no DSpace. Como já foi referido, estes só podem figurar dentro de colecções e não dentro de comunidades directamente. A introdução de um documento no sistema implica o preenchimento de alguma informação relativa ao mesmo. Esta informação, metadados, serve de caracterizador do documento, e permite efectuar pesquisas superficiais ao documento, isto é, sem pesquisar directamente no que está escrito no documento. Isto faz especial sentido quando estamos a falar de documentos que são na verdade ficheiros áudio ou vídeo.

## **3.2 Arquitectura**

|                          | CNRI<br>Handle<br>Server<br>Plug-in | Web UI                                                                          | <b>OAI</b><br>Metadata<br>Providing<br><b>Service</b> |                                                                                   | <b>Batch Item</b><br>Importer |                                                                             | Web<br>Service<br>Interface | Federation<br>Services                | <b>Application</b><br>Layer |
|--------------------------|-------------------------------------|---------------------------------------------------------------------------------|-------------------------------------------------------|-----------------------------------------------------------------------------------|-------------------------------|-----------------------------------------------------------------------------|-----------------------------|---------------------------------------|-----------------------------|
| <b>DSpace Public API</b> |                                     |                                                                                 |                                                       |                                                                                   |                               |                                                                             |                             |                                       |                             |
|                          |                                     | Search<br>(Lucene<br><b>Wrapper</b> )<br><b>Browse API</b><br>Handle<br>Manager |                                                       | History<br>Recorder<br>Content<br>Management<br><b>API</b><br>Workflow<br>Manager |                               | E-person/<br>Group<br>Manager<br>Administration<br>Toolkit<br>Authorisation |                             | <b>Business</b><br><b>Logic Layer</b> |                             |
| <b>Storage API</b>       |                                     |                                                                                 |                                                       |                                                                                   |                               |                                                                             |                             |                                       |                             |
|                          |                                     | <b>RDBMS Wrapper</b>                                                            |                                                       | <b>Bitstream Storage Manager</b>                                                  |                               |                                                                             |                             |                                       |                             |
|                          |                                     | <b>JDBC</b><br>PostgreSQL                                                       |                                                       |                                                                                   | <b>Filing System</b>          | <b>Storage</b><br>Layer                                                     |                             |                                       |                             |

*Figura 1: Arquitectura DSpace*

# **4 Aceder ao [dspace@lnec](mailto:dspace@lnec)**

O DSpace encontra-se instalado na máquina de testes *bootes,* uma vez que ainda é apenas uma instância de testes.

Para aceder ao sistema deve-se colocar o seguinte endereço num *browser:*

#### [http://bootes.lnec.pt:8080](http://bootes.lnec.pt:8080/)

É de notar que o DSpace apenas está acessível dentro da rede do laboratório, pelo que não será possível aceder ao mesmo a partir da rede externa.

Para instruções de uso/administração do sistema, consultar os capítulos 7 e 8.

## **5 Necessidades específicas do LNEC**

Desde o início da análise e testes sobre o DSpace que se identificaram algumas necessidades bem visíveis.

Em termos de delegação de administração, era desejado que determinados utilizadores pudessem facilmente possuir capacidades de administração de "ilhas" dentro do DSpace, ilhas estas que poderiam vir a corresponder a departamentos, centros ou núcleos, etc. Isto capacitaria uma maior delegação de responsabilidade de gestão para tomar conta de "coisas", para as quais não teria necessariamente de existir a intervenção do administrador. Por exemplo, era desejável que um administrador local pudesse criar colecções dentro de determinada comunidade, ou mesmo que esse mesmo administrador pudesse gerir quem tem ou não acesso à documentação de certa colecção

Do ponto de vista de dados já existentes em repositórios já espalhados pelo LNEC, era necessário saber se o DSpace proporcionaria a capacidade de os importar e como isso seria realizado. Um exemplo flagrante disso são as publicações mantidas no servidor *caliban.publicações* do Departamento de Hidráulica e Ambiente.

## **6 Implementações e extensões**

### <span id="page-17-0"></span>**6.1 Extensão de metadados e alteração da apresentação de buscas sob formato bibliográfico**

Como já foi referido, o DHA possui uma aplicação de publicações feita à medida<sup>[3](#page-17-1)</sup>, na qual figuram as referências bibliográficas das suas publicações, informações de autoria das suas comunicações e outros tipos de documento. No entanto esta aplicação apenas permite visualizar os metadados relativos a um documento e não o documento propriamente dito.

Possuindo uma base bibliográfica, esta aplicação criou uma certa dependência de tais referências, o que faz todo o sentido no meio de investigação consequente necessidade de referir outros trabalhos e publicações.

O DSpace está preparado para conter a referência bibliográfica de documentação. No entanto:

- a referência não é construída com base nos outros metadados fornecidos, sendo apenas mais um campo de metadados – resultando em redundância de informação e mais um longo campo a preencher por quem introduzir a documentação;
- os resultados das procuras são visualizados sob a forma de tabela contendo apenas os atributos "Data", "Título" e "Autor".

Sendo o DSpace uma aplicação de código aberto e livre, foi pedido que a funcionalidade fosse integrada. Considerando-se ser benéfica para a geral utilização do DSpace no LNEC, começou-se então a trabalhar no sentido de facultar uma vista bibliográfica das publicações que entrassem no DSpace.

#### *6.1.1 Um campo ou construção interna?*

Existiam duas opções para fazer o desejado:

- 1) Aproveitar o campo de referência bibliográfica existente e modificar a visualização de resultados para apresentar este campo;
- 2) Adicionar novos campos de metadados inexistentes, aproximando-os o mais possível daqueles na aplicação do DHA, para que o uso fosse semelhante, e construir a referência em tempo real, sendo apresentada numa vista alterada dos resultados da pesquisa.

O ponto 1) seria mais simples de implementar, mas traria redundância de informação e mais um longo campo para introdução de dados. A formatação da referência bibliográfica ficaria assim a cargo da pessoa que introduzisse o documento. Como o controlo da formatação seria feita pelo próprio utilizador, novos tipos de documentos não implicariam alterações sobre a aplicação. Da apresentação dos resultados de pesquisa constaria apenas este campo, contendo, portanto, toda a referência bibliográfica.

O ponto 2) implicaria uma implementação mais profunda. Seria necessário adicionar mais campos de metadados - todos os necessários para construir a referência - bem como realizar a concatenação da informação relevante para a referência. Como já foi referido, diferentes tipos de documentos necessitam de

<span id="page-17-1"></span><sup>3</sup> http://caliban0.lnec.pt/publicacoes

diferentes tipos de referências, pelo que, caso se adoptasse esta opção, viria a ser necessário uma posterior alteração do código para cada novo tipo adicionado para o qual se desejasse relevante ter a vista bibliográfica. Por outro lado, esta aproximação implicaria o preenchimento de vários campos, embora pequenos, por parte do utilizador. No entanto, esta aproximação permitiria um controlo directo sobre os dados bibliográficos, isto é, campos esquecidos (ou propositadamente ignorados, por qualquer razão) poderiam despoletar avisos, ou ser assinalados na apresentação dos resultados de pesquisa como falhas na referência bibliográfica.

#### *6.1.2 Escolha*

Apesar da opção 1) parecer a mais adequada à primeira vista, pela simplicidade, o facto da formatação ficar do lado do utilizador não é muito desejada, porque é muito permissiva a erros. Para mais, a aplicação em funcionamento no DHA faz a construção das referências juntando os campos atómicos, pelo que é desejável que assim seja também no DSpace.

Por outro lado, considerou-se que fazendo uma intervenção mais profunda no DSpace , o conhecimento ganho seria maior, permitindo maior fluidez para alterações futuras. De facto, caso o resultado final da implementação da opção 2) não fosse o desejado, a implementação da opção 1) seria relativamente rápida, tendo em conta todo o conhecimento ganho. Como tal, foi escolhida a implementação da opção 2).

#### *6.1.3 Fase I (Extensão de metadados)*

Alguns dos metadados necessários para formar o formato bibliográfico (bem como outros campos necessários) não estavam disponíveis no DSpace, pelo que tiveram de ser acrescentados. Os campos em questão foram os seguintes [4](#page-18-0) :

- Núcleo responsável pelo documento;
- Seminário nome do seminário (conferência, etc) onde o documento foi apresentado à comunidade;
- Local local onde se realizou o seminário;
- Data data em que se realizou o seminário;
- Pagina se publicado em acta de conferência ou seminário, este campo deve indicar o intervalo correspondente ao documento em questão
- Local de edição Local de edição do documento;
- Localização Localização física do documento (armazém, estante, prateleira, fila, etc);
- Identificação Outra identificação do documento (não está a ser usado);
- Ano Apenas para efeito de construção da referência bibliográfica.

*Adição de novos campos de metadados (pré-instalação)*

<span id="page-18-0"></span><sup>4</sup> Há que ter em conta que diferentes tipos de documentação possuem diferentes tipos de referência bibliográfica. Os campos implementados apenas permitem dar resposta a um número selecto de tipos de documentação.

A adição destes campos foi feita em três ficheiros separados:

- *[dspace-source]/config/registries/dublin-core-types.xml*
- *[dspace-source]/config/input-forms.xml*
- *[dspace-source]/config/dc2mods.cfg*

No primeiro são definidos os campos, em blocos com a forma:

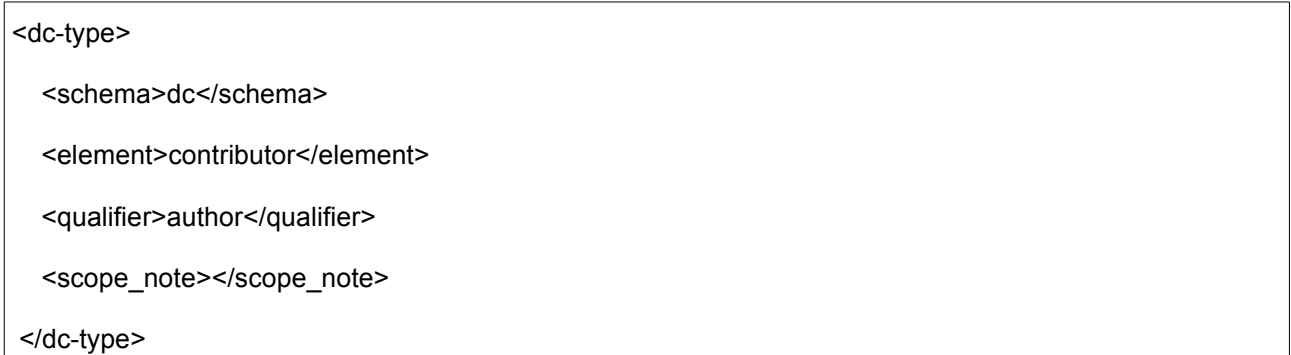

O ficheiro anterior apenas define os novos metadados que vão estar disponíveis após uma instalação do DSpace, pelo que a sua alteração depois da instalação não terá efeito no sistema. Este ficheiro também diz respeito apenas à disponibilização de novos metadados no sistema, pelo que a sua presença não produz efeito algum nos campos a preencher aquando da submissão, mesmo que estes metadados sejam seleccionados com a ferramenta de gestão de tipos.

Para que os metadados tenham alguma "manifestação" real no processo de submissão, é necessário alterar o segundo ficheiro referido. Neste ficheiro é definido o formato que cada campo possuirá (se é uma caixa de texto, uma *dropdown box*, etc), qual a página em que aparece, se representa um metadado que permite repetições e se é estritamente necessário (não podendo ser deixado em branco). Os blocos deste ficheiro têm o seguinte aspecto:

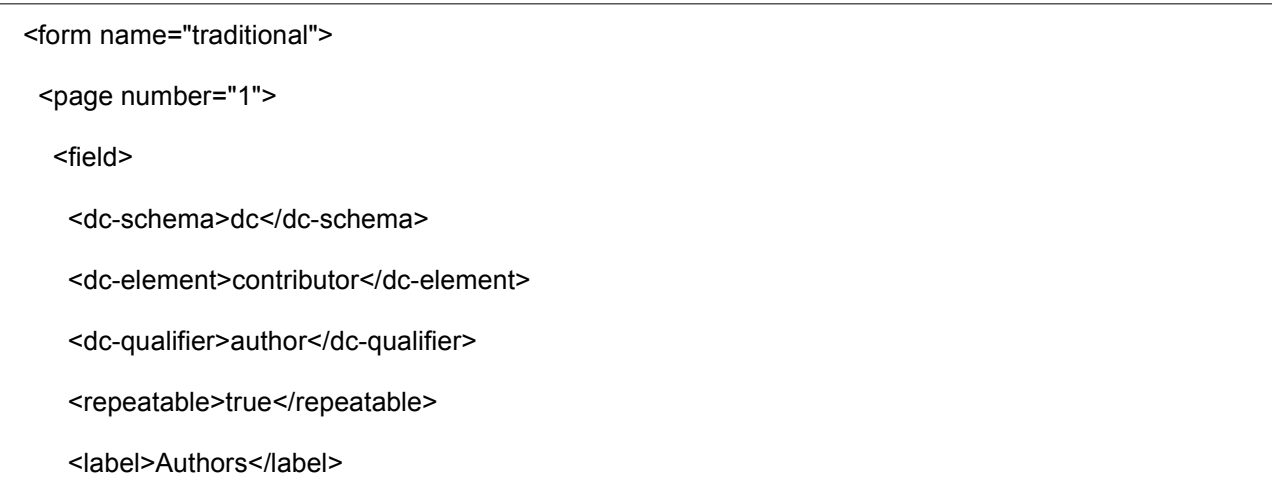

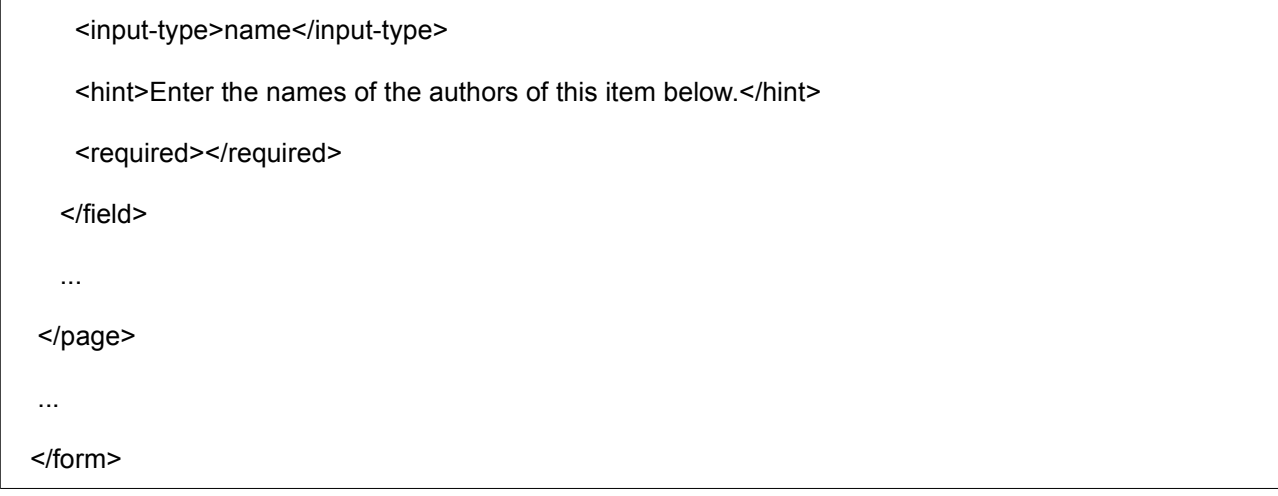

Para que a informação entre no usando um update, é ainda necessário modificar o terceiro ficheiro. Os formatos do item a introduzir variam um pouco consoante o seu tipo, pelo que se deve ter algum cuidado ao fazê-lo. Um bloco típico neste ficheiro é o seguinte:

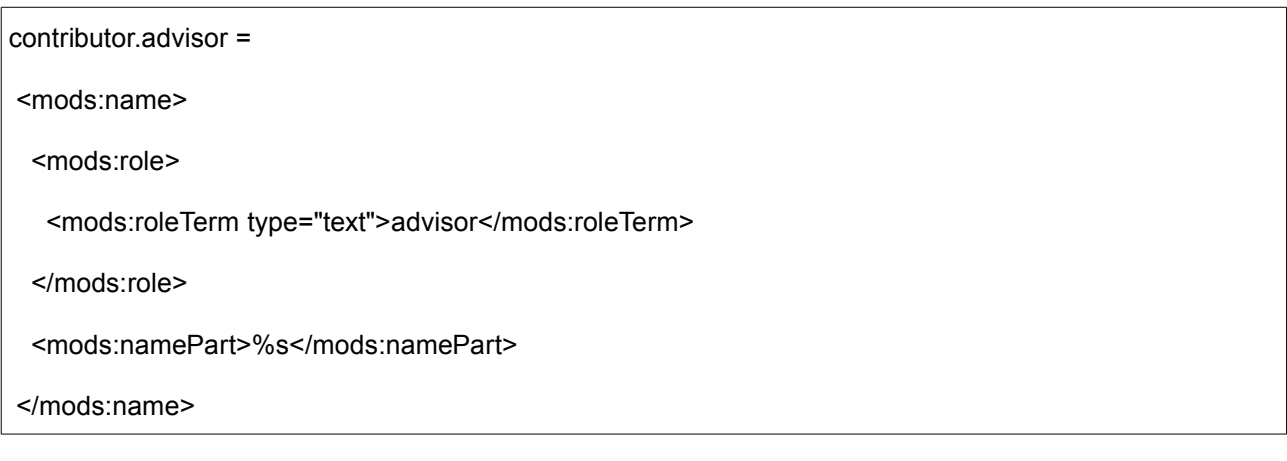

#### *6.1.4 Fase II (Funcionamento interno)*

A apresentação do modo bibliográfico foi reorganizada de modo a apresentar os resultados da busca separados por tipo de documento, para que seja mais fácil o visionamento. Internamente, quando é chamada a apresentação do modo de bibliografia sobre uma busca, os dados são tratados por diferentes ficheiros no sistema. A criação destes ficheiros deveu-se a uma melhor organização de código, mantendo uma analogia aos ficheiros originais (quando possível) mas com funcionamentos diferentes.

Desta forma, quando activada a *checkbox* que activa a apresentação da vista bibliográfica e carregando no botão [Enviar], o fluxo de execução é desviado do percurso normal, fazendo a chamada:

JSPManager.showJSP(request, response, "/search/results2.jsp");

em vez da chamada normal, que seria:

JSPManager.showJSP(request, response, "/search/results.jsp");

As chamadas anteriores são originadas no ficheiro *[dspace-source]/src/org/dspace/app/webui/servlet /SimpleSearchServlet.java* ao qual foram previamente passados os parâmetros de busca.

O ficheiro *[dspace-source]/src/org/dspace/app/webui/search/results2.jsp* é então responsável pela chamada que faz a pesquisa, bem como a formatação da apresentação dos novos resultados. O parâmetro *"request"* das chamadas referidas contem, entre outras coisas, três listas contendo respectivamente os resultados organizados por comunidades, colecções e registos. Cada uma destas listas vai ser percorrida e, caso não esteja vazia, será gerada uma zona, na página apresentada, mostrando os resultados contidos na lista. É de notar que o único comportamento diferente na apresentação é relativo aos registos (documentos), sendo que as colecções e comunidades que obedeçam aos parâmetros de pesquisa continuarão a ser apresentadas da forma normal. A chamada para a pesquisa apenas é feita, caso a lista referente aos registos não esteja vazia. A chamada é a seguinte:

<dspace:itemlist2 itens="<%= itens %>"/>

Esta chamada vai despoletar o funcionamento da classe **"***ItemListTag2.java***"** onde se processa toda a pesquisa e selecção dos tipos de documento a apresentar, bem como a respectiva ordenação.

Este ficheiro pode ser encontrado em *[dspace-source]/src/org/dspace/app/webui/jsptag/ItemListTag2.java.*

A variável de classe **"***listFields"*, definida na linha 84 da classe referida contém os campos com os quais se formam as referências bibliográficas, pelo que para adicionar novos campos será necessário modificar esta variável.

Como as referências variam consoante o tipo de documento, quando todos os documentos relevantes estiverem a ser tidos em conta, será normal que em vez de uma variável existam várias, nomeadamente uma para cada tipo com mudanças consideráveis.

#### **6.2 Múltiplos ficheiros (sempre)**

Anteriormente às alterações efectuadas, o DSpace necessitava de uma ordem específica em cada submissão, referindo se esta viria ou não a conter mais do que um ficheiro. Esta funcionalidade foi alterada para agora ser possível introduzir **sempre** mais do que um ficheiro em cada documento.

Esta alteração foi feita no ficheiro *[dspace-source]/jsp/submit/initial-questions.jsp*, retirando a *checkbox* que apareceria e simulando o seu resultado de forma a que fosse sempre positivo.

### **6.3 Alteração do workflow de submissão (focalização sobre os tipos)**

Anteriormente a esta alteração do DSpace, o tipo de documento era apenas mais uma uma informação relativa ao mesmo, não influenciando em nada o sistema, tal como acontece com o autor ou com o título. No entanto sentiu-se a necessidade de realizar uma separação mais notável entre os diversos tipos de documentação. Esta necessidade surgiu de reclamações sobre a quantidade de campos que era "necessário" preencher para introduzir um documento no sistema, aliado ao facto de essa necessidade ser inconsistente, isto é, fazia sentido introduzir determinadas informações às vezes, mas noutras era era completamente desnecessário. O factor que decidia esta necessidade era simplesmente o tipo de documento.

Desta forma, decidiu-se remodelar uma porção do sistema, nomeadamente o workflow de submissão, e centralizá-lo no tipo de documento. O objectivo desta alteração era que, uma vez seleccionado o tipo de documento que se queria introduzir, seria necessário preencher apenas os dados relevantes desse tipo de documento.

#### *6.3.1 Alteração do frontend*

As alterações visíveis ao utilizador foram as seguintes:

- Escolha inicial do tipo de documento a introduzir;
- Referência constante ao tipo de documento que se está a introduzir, durante todo o processo de submissão;
- Campos específicos para cada documento no segundo ecrã de descrição (ecrã onde se coloca o título e autor(es));

#### *6.3.2 Alteração do backend*

Focar a submissão de documentos no seu tipo necessitou bastantes alterações no sistema.

Serão seguidamente explicadas as principais alterações realizadas.

#### *Base de dados*

Os tipos suportados de documentos passaram a ser guardados numa tabela da base de dados.

A tabela referida, com o nome *documenttypes,* possui apenas 2 atributos, nomeadamente: *documenttype\_id*, o identificador do tipo, chave primária; *type\_name*, o nome do tipo.

A tabela está então criada com os seguintes critérios:

```
CREATE TABLE documenttypes
(
 documenttype_id int4 NOT NULL DEFAULT nextval('documenttypes_seq'::text),
type_name text,
 CONSTRAINT documenttypes_pkey PRIMARY KEY (documenttype_id),
 CONSTRAINT documenttypes_type_name_key UNIQUE (type_name)
)
```
WITH OIDS;

Adicionalmente era necessário fazer a ligação entre os tipos de documentos e os metadados a que cada um deles estaria afecto. Isto foi feito através de outra tabela, *documentmetadatafields*, com os seguintes atributos: *dmf\_id*, identificador da ligação, chave primária; *metadatafield\_id*, campo de metadados, restrito a campos de outra tabela, como se pode ver no *script* em baixo; *documenttype\_id*, qual o tipo de documento.

A tabela obedece então aos seguintes critérios:

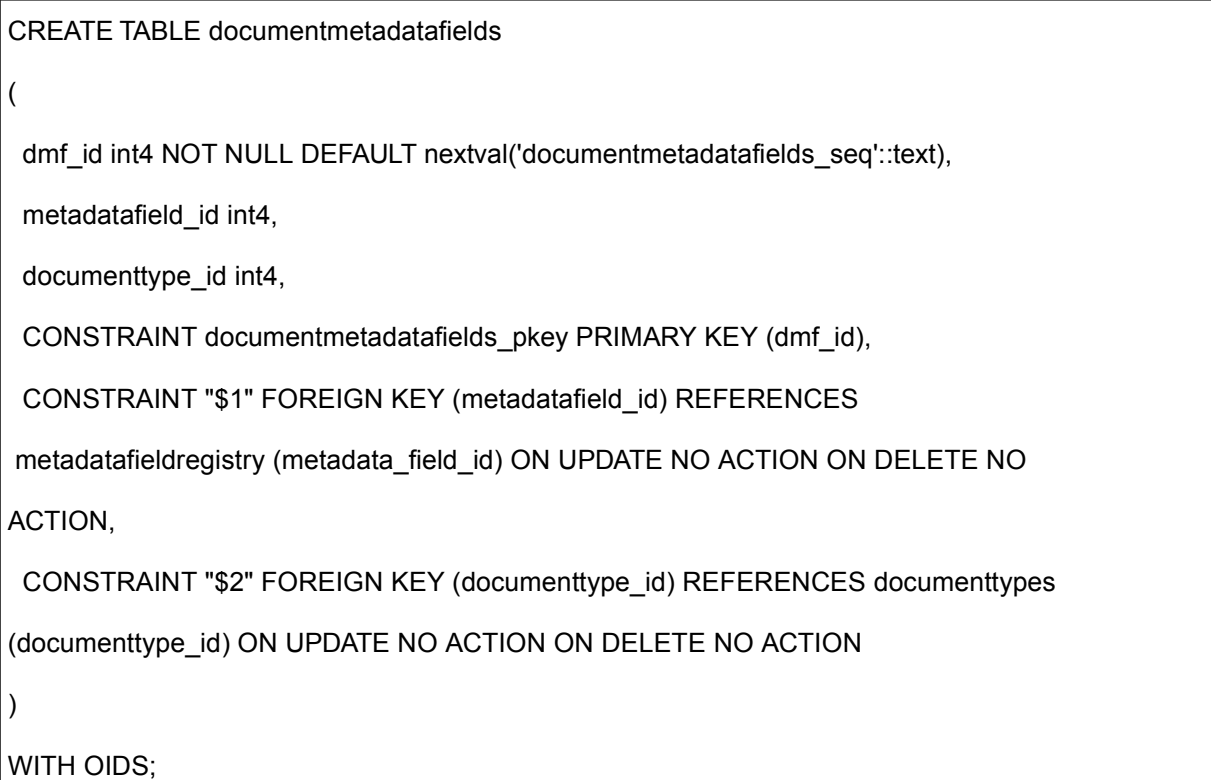

#### *JSPs e classes*

Para permitir que o tipo do documento seja constantemente reconhecido ao longo do processo de submissão, existe um parâmetro *(doctype)* contendo essa referência, que é passado de página em página. É de notar que este parâmetro é uma *string* com o nome real do tipo. Embora isto possa ser benéfico nalgumas alturas, como para mostrar o tipo do documento na página que se está a visualizar, será mais benéfico que, de futuro, seja passado o seu identificador, e que este sirva depois para obter quaisquer resultados necessários.

A filtragem entre quais os campos que aparecem e os que não aparecem, e respectiva organização nas páginas, é realizada pela *servlet DCInputSet* (no ficheiro [dspacesource]/src/org/dspace/app/webui/servlet/SubmitServlet.java).

Nesta classe foram "clonados" alguns métodos já existentes para que se obtivesse o efeito desejado. Exemplo disso são os seguintes métodos:

#### ● *doField3(DCInput , List, boolean, boolean)*

Este método, clone do método *doField(DCInput, boolean, boolean, boolean)*, verifica a validade de um campo devolvendo um resultado booleano. A verificação é feita formando o identificador DC *(Dublin Core)* do campo e verificando a sua existência numa lista que contém todos os identificadores DC válidos para o tipo em questão. Os campos referentes ao caso de publicação

anterior ou de múltiplos títulos também são verificados neste método, utilizando os dois valores booleanos de entrada. É de notar que o uso deste método substitui completamente o uso do método o qual está a clonar;

#### ● *getPageRows2(int, String, boolean, boolean, boolean)*

Este método, clone do seu homónimo apenas difere deste por receber como argumento uma *string* com o tipo do documento. O seu funcionamento passa por fazer a chamada à função que constrói a lista de identificadores DC do tipo em questão, utilizando-a posteriormente como argumento do método anterior. É, portanto, este método o responsável pelo retorno da filtragem dos campos, dado um tipo de documento.

O último parâmetro booleano não é utilizado actualmente, pelo que será removido a seu tempo.

A lista dos identificadores DC referida anteriormente é construída pelo método *getPageRowsFromDB(String)*, que recebe apenas a *string* com o tipo de documento em questão e interroga a base de dados sobre os campos válidos para esse tipo. A *query* é passada à base de dados da seguinte forma:

TableRowIterator tri = DatabaseManager.query(context, "metadatafieldregistry", "SELECT element, qualifier FROM metadatafieldregistry, documenttypes, documentmetadatafields WHERE documenttypes.type\_name='" + type + "' AND " + "documenttypes.documenttype\_id=documentmetadatafields.documenttype\_id AND metadatafieldregistry.metadata\_field\_id=documentmetadatafields.metadatafield\_id");

A variável type é o argumento passado ao método.

Todo o processo de submissão é gerido pela *servlet* referida anteriormente e por uma página JSP (*[dspace-source]/jsp/submit/edit-metadata.jsp*) que apresenta os resultados consoante o passo de submissão que estiver a ocorrer.

#### **6.4 Alteração de tipos (ferramenta de tipos)**

Para gerir os tipos de documentos a partir do ambiente gráfico do DSpace, foi implementada uma ferramenta. Esta ferramenta, cuja utilização é descrita no capítulo [7.4.12,](#page-58-0) secção [Gestão](#page-58-0) de Tipos na página [49,](#page-58-0) permite ter um controlo directo sobre quais os campos de meta-informação afectos a cada tipo de documento. A ferramenta permite também adicionar novos tipos de documentos.

#### *6.4.1 Frontend*

Esta ferramenta foi disponibilizada a partir da barra lateral de administração, que permite o acesso a um ecrã de selecção da função pretendida – modificar um tipo existente ou adicionar um novo tipo. Esta página pode ser encontrada em *[dspace-source]/jsp/dspace-admin/manage-document-types.jsp*. A partir desta página a próxima acção será afectar ou editar campos de metadados ao tipo escolhido (novo ou já existente). Isto será realizado numa outra página (de apresentação um pouco rude ainda), que pode ser encontrada em *[dspace-source]/jsp/dspace-admin/edit-document-type-attributes.jsp*.

#### *6.4.2 Backend*

No que toca à barra de administração, a adição do novo item fez-se em *[dspace-source]/jsp/layout/navbaradmin.jsp* adicionando-se a seguinte porção de código:

```
<tr class="navigationBarItem">
 <td>
  <img alt="" src="<%= request.getContextPath() %>/image/<%=
       (currentPage.endsWith("/dspace-admin/manage-document-types") ?
       "arrow-highlight" : "arrow") %>.gif" width="16" height="16"/>
 \lt/td>
 <td nowrap="nowrap" class="navigationBarItem">
  <a href="<%= request.getContextPath() %>/dspace-admin/manage-document-
 types?f=main">
    <fmt:message key="rg.navbar-admin.m1"/>
  </a></td>
\langletr>
```
Por trás das páginas descritas anteriormente estão duas *servlets*, *[dspace-source]/src/org/dspace/app /webui/servlet/admin/DocTypeManageServlet.java*, e *[dspace-source]/src/org/dspace/app/webui/servlet/ admin/DocTypeEditServlet.java*.

Estas *servlets* são descritas a seguir, bem como a classe *DocType.java*, à qual vão sendo feitas algumas referências.

#### *DocTypeManageServlet*

O método *doDSGet(...)* desta *servlet* é chamado quando se invoca a ferramenta a partir da barra de administração, porque não estamos a fazer nenhum *submit*. Este método age utilizando o método de classe *FindAll(Context)*, da classe *DocType.java*, para obter todos os tipos de documento existentes. Este resultado vai ser utilizado para popular a *dropdown box* que aparece na página manage-documenttypes.jsp. Isto é feito através da inclusão do resultado anterior no parâmetro *request* que é por sua vez passado para a página.

É método *doDSPost(...)* não está a ser utilizado actualmente e figura apenas porque foi usado para efeitos de teste.

O fluxo de controlo é assim bastante simples: da barra de administração para a *servlet* e desta para a página referida.

Esta página, como já foi referido, fica populada com todos os tipos de documentos existentes, que podem ser escolhidos pelo utilizador para editar. A página oferece também a possibilidade de criar um novo tipo de documento. Qualquer destas acções envia parâmetros para a segunda *servlet* que entra no processo. Se a opção tiver sido a edição de um tipo existente, a variável de *post edit* vai conter o valor **1**. Se a opção tiver

sido criar um novo tipo, a variável *edit* será passada com o valor **0**. Existe uma outra variável de controlo, *status*, que é passada a **0** independentemente da acção. Isto sinaliza que a proveniência dos parâmetros é da página mencionada.

#### *DocTypeEditServlet*

O controlo de fluxo desta *servlet* está organizado da seguinte forma:

● **status = 0**

O controlo chegou à *servlet* proveniente da página manage-document-types.jsp. É necessário obter uma listagem completa de todos os campos de metadados que existem no sistema. Isto é feito fazendo uma chamada ao método de classe *getAllAttributes(...)*, da classe *DocType.java.* É necessário ver agora se se está a editar um tipo existente ou a criar um novo;

○ **edit = 1**

Está-se a editar um tipo de documento já existente, pelo que é necessário saber todos os identificadores de todos os metadados afectos a esse tipo. Isto é feito através da chamada ao método de classe *getAllDocumentAttributes(...)*, da classe *DocType.java*, ao qual é passado o identificador do tipo em questão. É criada nova lista de sinalização, paralela à listagem completa dos campos, que vai assinalar se o campo dessa lista está ou não contido no tipo em questão<sup>[5](#page-26-0)</sup>. Esta nova lista vai ser usada para marcar os respectivos campos quando a página edit-document-type-attributes.jsp for carregada. Serão passados a esta página os outros parâmetros relevantes.

○ **edit = 0**

Não se está a editar nenhum tipo existente, pelo que apenas é necessário fazer a passagem da listagem dos campos de metadados, bem como dos outros parâmetros relevantes. Estes parâmetros serão passados à página edit-document-type-attributes.jsp;

#### ● **status = 1**

O controlo chegou à *servlet* proveniente da página edit-document-type-attributes.jsp, o que quer dizer que estão neste momento disponíveis todas as informações para realizar as alterações na base de dados. No entanto são procedimentos diferentes, consoante o caso, pelo que se tem de avaliar novamente a variável *edit:*

○ **edit = 1**

Editou-se um tipo já existente e está presente a listagem das alterações a fazer. É feita a chamada ao método de classe *EditExistingType(...)*, da classe *DocType.java*, ao qual são passadas as alterações, bem como a referência do tipo a alterar;

○ **edit = 0**

<span id="page-26-0"></span><sup>5</sup> Este processo é um pouco ineficiente, pelo que será de futuro substituído por outra metodologia.

Criou-se um novo tipo e está presente a listagem de campos afectos ao mesmo. É feita a chamada ao método de classe *AddNewType(...)*, da classe *DocType.java* com os argumentos necessários.

#### *DocType.java*

Como facilmente se entendeu pelas referências feitas até agora, esta classe é responsável pelas alterações e pesquisas à base de dados de tudo o que tenha a ver directamente com os tipos de documentos.

Seguidamente são apresentados os métodos desta classe. Todo o respectivo código dos métodos pode ser encontrado em *[dspace-source]/src/org/dspace/content/DocType.java.*

● *findByName(...)*

Método de classe. Dado o "nome" do tipo, devolve uma instância de *DocType* referente ao tipo em questão;

● *findByID(...)*

Método de classe. Dado o identificador do tipo, devolve uma instância de *DocType* referente ao tipo em questão;

● *findAll(...)*

Método de classe. É efectuada uma *query* à base de dados para obter todos os tipos de documentos existentes. O método devolve um *array* de instâncias de *DocTypes*, cada uma referente a um tipo;

● *addNewType(...)*

Método de classe. Dado o nome do tipo e um *array* dos campos de metadados que lhe estão afectos, este método cria um novo tipo de documento na base de dados, com os respectivos campos;

● *getAllAttributes(...)*

Método de classe. Devolve um *array* de *strings* contendo as concatenações do elemento e qualificador de cada campo de metadados, como por exemplo "*contributor.author*", que denota o campo "autor";

● *getAllDocumentAttributes(...)*

Método de classe. Tem o mesmo procedimento que o método anterior, mas apenas devolve as concatenações referentes ao tipo de documento passado em argumento;

● *editExistentType(...)*

Método de classe. Dado o nome do tipo e um *array* dos campos de metadados que lhe estão afectos, este método edita o tipo de documento já presente na base de dados, alterando-lhe os respectivos campos de metadados;

● *getMetadata(...)*

Método de instância. Utilizado para obter informação da instância. Este método devolve a informação contida sob a forma de *strings*;

● *getIntMetadata(...)*

Método de instância. Utilizado também para obter a informação da instância, mas desta vez a que é contida sob a forma de números inteiros *(int).*

### **6.5 Batch import de dados de MySQL**

Um dos requisitos iniciais, colocados pelo DHA, foi que fosse possível a importação das publicações e documentos para o DSpace, documentos estes actualmente disponíveis num servidor local [6](#page-28-0) do departamento.

O DSpace fornece uma ferramenta de importação de documentos a "granel", sem que se passe pelo ambiente gráfico. Esta ferramenta permite importar uma grande quantidade de ficheiros e respectiva informação para o sistema, directamente para dentro de uma colecção. Para mais detalhes ver capítulo [8.1.](#page-61-0)

#### *6.5.1 Metodologia*

O DHA forneceu um *dump* da base dados da aplicação *caliban.publicações*. Com base neste *dump* foi recreada a base de dados localmente numa máquina a correr uma instância de desenvolvimento do DSpace. O próximo passo foi escolher o modo de recolha da informação contida na base de dados.

Para recolher a informação, e porque o DSpace não o permitia fazer directamente, optou-se por criar uma ferramenta desde o início. A especificação da ferramenta era muito simples: recolher a informação pretendida e formatá-la de acordo com as necessidades da ferramenta de importação.

A tecnologia usada para montar esta ferramenta foi a linguagem de programação Perl, uma linguagem *Open Source* e multi-plataforma que tira junta as melhores propriedades de outras linguagens, como o **C**, *shell scripting (sh)*, etc. Esta linguagem é altamente eficaz no processamento de *strings* e possui uma interface de integração com bases de dados *(DBI)*, nomeadamente com MySQL.

#### *6.5.2 O script* **Perl**

Actualmente a ferramenta apenas importa documentos do tipo "Artigo" da base de dados MySQL, mas a sua alteração para incorporar todos os outros tipos é bastante simples, sendo de facto o que está planeado a muito curto prazo. No esquema à frente é exemplificada a estrutura de directorias com mais do que um tipo de documento.

A ferramenta começa por estabelecer uma ligação à base de dados para verificar se consegue efectuar os pedidos de informação. Seguidamente é montada a estrutura de directorias necessária para a importação e atribuídas as respectivas permissões de leitura e escrita. Esta estrutura obedece ao seguinte esquema:

raiz/

| artigos/

<span id="page-28-0"></span><sup>6</sup> http://caliban0.lnec.pt/publicacoes/index.jsp

```
| | 1/ <--- numeração dos itens
| | | conteúdos_do_item_1
| | 2/
| | | conteúdos do item 2
| | ...
| comunicacoes/
| | 1/
| ... ...
```
Seguidamente, para cada documento do tipo pretendido presente na base de dados, a ferramenta vai buscar os metadados e constrói os ficheiros necessários, que coloca na respectiva directoria. Estes ficheiros são:

- *dublin\_core.xml*;
- *contents*;
- *stub.txt*;
- license.*txt*;

Como o *caliban.publicações* não possui os documentos em si, isto é, possui apenas as informações sobre os mesmos, é necessário que se crie um ficheiro fictício que possa ser inocuamente introduzido no DSpace. Esse ficheiro é o "stub.*txt*" que figura na enumeração anterior, e que possui apenas 73 *bytes*.

#### *6.5.3 Depois do script*

Depois de executada a ferramenta anterior, tem-se tudo o necessário para fazer importação dos documentos. Existem no entanto algumas notas que é necessário explicitar.

Para invocar a ferramenta de importação do DSpace, e porque esta é uma ferramenta que se chama da linha de comandos, é obviamente necessário que se possua ligação à máquina onde este se encontra a funcionar. Por outro lado, a base de dados MySQL contendo os dados do *caliban.publicações* não está de momento e não estará, tipicamente, na mesma máquina. Como tal será necessário copiar a estrutura de directorias gerada para a máquina onde corre o DSpace e ai invocar o comando de importação.

De futuro tentar-se-á que a ferramenta de importação consiga ser lançada a partir do próprio DSpace e que se tente sincronizar quase em tempo real as duas aplicações, no caso de se querer manter o *caliban.publicações*.

#### **6.6 Alteração de ergonomia e usabilidade**

Enquanto algumas das alterações foram sendo feitas, alguns aspectos de usabilidade foram alterados também para se tornar mais fácil o uso do DSpace, bem como para impedir que surgissem algumas

complicações. Estas alterações serviram também de teste para saber a facilidade com que se lidavam com os aspectos de navegação pela interface do sistema.

As principais alterações foram a nível do posicionamento dos botões. As posições dos botões estavam de certa forma um pouco desajustadas da sua função, como por exemplo, o botão continuar à esquerda e cancelar à direita, ou por vezes, ambos do lado direito, um por cima do outro.

Agora, durante a submissão de documentos, o botão para continuar (ou em vez deste, os botões "anterior" e "próximo" ) encontra-se sempre do lado direito e o botão para cancelar/guardar encontra-se do lado oposto, bem distante do anterior. Outros botões que possam aparecer nalguns casos aparecerão na zona central, entre os dois botões anteriores.

Embora as alterações anteriores tenham apenas sido feitas para a submissão de documentos, e caso seja aceite pelos utilizadores, estas deverão ser adaptadas para a totalidade do sistema.

Outra mudança da usabilidade foi a desactivação dos *links* da barra de *workflow* nas páginas de submissão. Desta forma esta barra passa a ser apenas informativa, cortando possíveis complicações pelos saltos entre páginas.

### **6.7 Etiquetas sobre documentos (labels)**

À semelhança do que acontece no GoogleMail, onde os emails podem ser categorizados com etiquetas pessoais, disponibilizou-se um sistema semelhante para o DSpace. Esta extensão foi realizada por um exestagiário do LNEC, integrada no âmbito do seu trabalho de final de curso.

Esta extensão permite percorrer facilmente as os documentos que tenham sido etiquetados com determinada *label*.

#### **6.8 Outras Extensões**

Algumas outras extensões não desenvolvidas "na casa" foram colocadas em funcionamento sobre o DSpace, para que este proporcionasse as funções necessárias.

#### *6.8.1 Delegação administrativa*

Uma dessas extensões foi a de delegação administrativa, que permite capacitar alguns utilizadores de privilégios de administração sobre colecções ou comunidades, o que quer dizer que, por exemplo, um chefe de departamento pode gerir convenientemente as sub-comunidades e colecções desse departamento, sem no entanto ter permissões sobre outros departamentos.

O uso desta extensão está convenientemente explicada no capítulo [7.3,](#page-44-0) página [35.](#page-44-0)

#### *6.8.2 Comentários*

A extensão de comentários foi aplicada pela equipa da Universidade de Évora, e não foi testada no LNEC.

Esta extensão permite comentar documentos, ficando esses comentários visíveis para a comunidade. É possível responder aos comentários quer de forma autenticada quer de forma anónima.

Esta extensão visa proporcionar uma troca de opinião sobre a documentação mais directa, de tal forma que

esta fique no próprio sistema.

## **7 Instruções de utilização**

Seguidamente estão algumas instruções sobre a utilização do DSpace, essencialmente, mas não só, sobre as alterações realizadas sobre o mesmo. Todas as outras dúvidas poderão ser esclarecidas no site oficial do DSpace<sup>[7](#page-32-1)</sup>.

### **7.1 Utilizador não autenticado**

Um utilizador não autenticado pode apenas realizar consultas sobre a documentação previamente inserida no DSpace e apenas quando esta está disponível para ser vista por tal perfil. Não está ainda definida a política de permissões que vai reger o DSpace, mas é procedimento habitual que uma consulta a documentos de interesse geral não requeira autenticação.

### *7.1.1 Pesquisas com resultado simples e bibliográfico*

Será exemplificado seguidamente como realizar uma pesquisa e obter o formato bibliográfico dos documentos resultantes da pesquisa.

1. Inserir o texto pretendido na caixa de pesquisa rápida situada na barra lateral esquerda. Se estiver na página principal pode-se também pesquisa a partir da caixa de pesquisa da secção do meio. Ambas as caixas estão assinaladas na figura [2.](#page-32-0) Para proceder à pesquisa, carregar no botão [Enviar] da respectiva caixa;

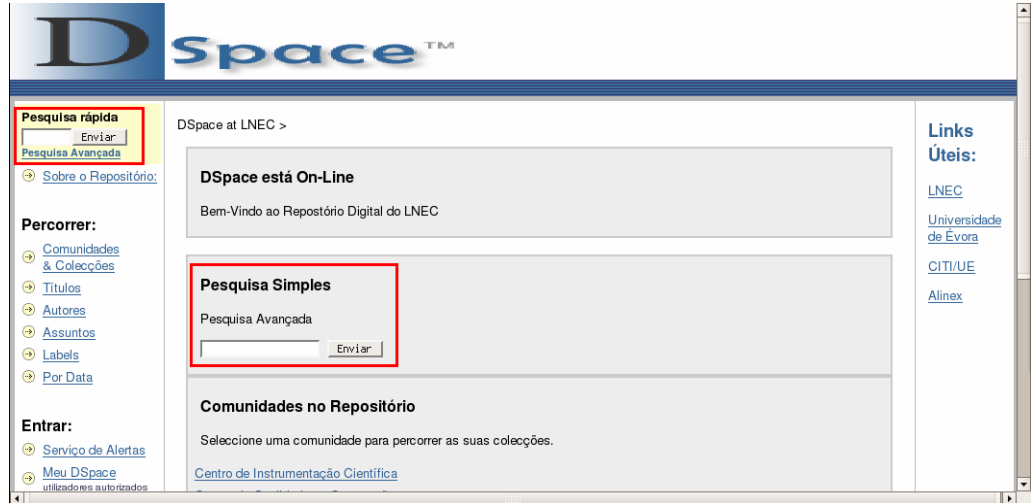

<span id="page-32-0"></span>*Figura 2: Caixas de texto para pesquisa*

2. Aparece o seguinte ecrã com os resultados da pesquisa. Estes resultados estão ainda na sua forma original. Para ver sob a forma de bibliografia deve-se então clicar na "check box" (1) assinalada na figura [3](#page-33-0) e novamente em [Enviar];

<span id="page-32-1"></span><sup>7</sup> www.dspace.org

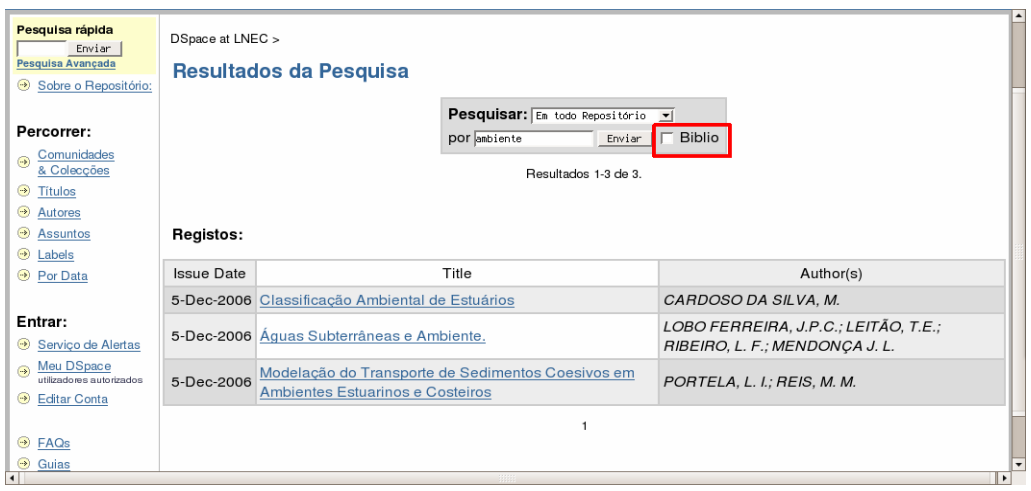

<span id="page-33-1"></span><span id="page-33-0"></span>*Figura 3: Ligação do modo de bibliografia*

3. Aparece então a vista bibliográfica, como na figura [4.](#page-33-1) É de notar que **apenas aparecerão os documentos cujo tipo está designado para aparecer nesta vista** (no caso do exemplo, apenas aparecem artigos). Como se pode ver na figura, os documentos estão agora organizados por tipos. Sempre que um elemento da bibliografia de um documento (ano, data, etc) esteja em falta, esse campo será substituído por '\*\*\*\*\*\*\*\*';

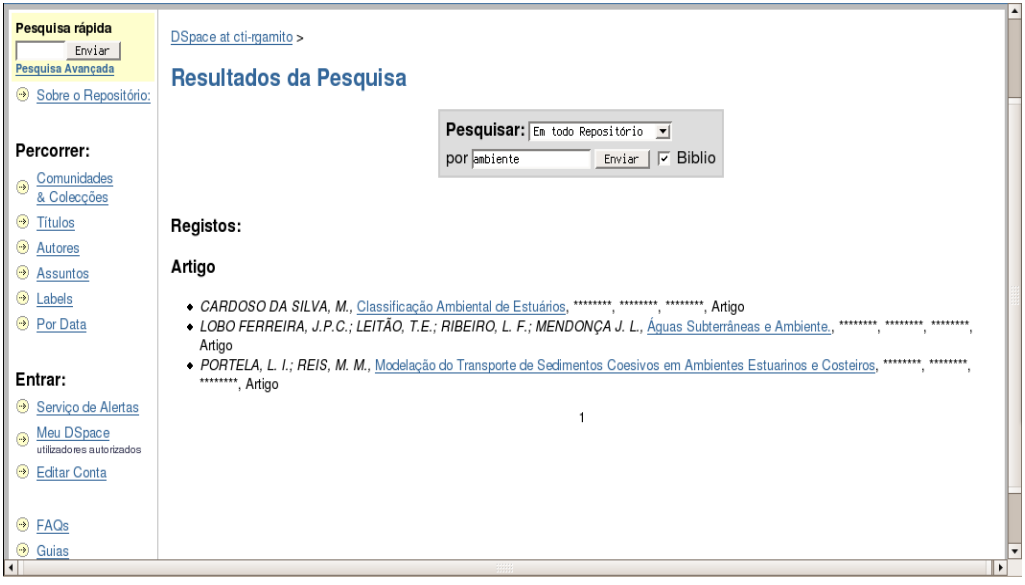

*Figura 4: Modo de bibliografia*

### **7.2 Utilizador autenticado**

Quando autenticado numa **sessão [8](#page-33-2)** do DSpace, um utilizador pode realizar mais actividades, dependendo das suas permissões. Tipicamente, os utilizadores autenticados têm permissões para inserir documentos em determinadas colecções e eventualmente consultar outras que são de acesso restrito.

#### *7.2.1 Autenticação*

<span id="page-33-2"></span><sup>8</sup> Uma sessão tem um tempo de duração limitado e irá fechar se estiver demasiado tempo inactiva. Se se retomar a utilização de uma sessão que tenha fechado e se for necessário autenticação para realizar essa utilização, será apresentado o ecrã normal de *login* (figura [6\)](#page-34-0).

É seguidamente exemplificado o procedimento de autenticação numa área DSpace.

1) Clicar em "Meu DSpace", na barra lateral esquerda;

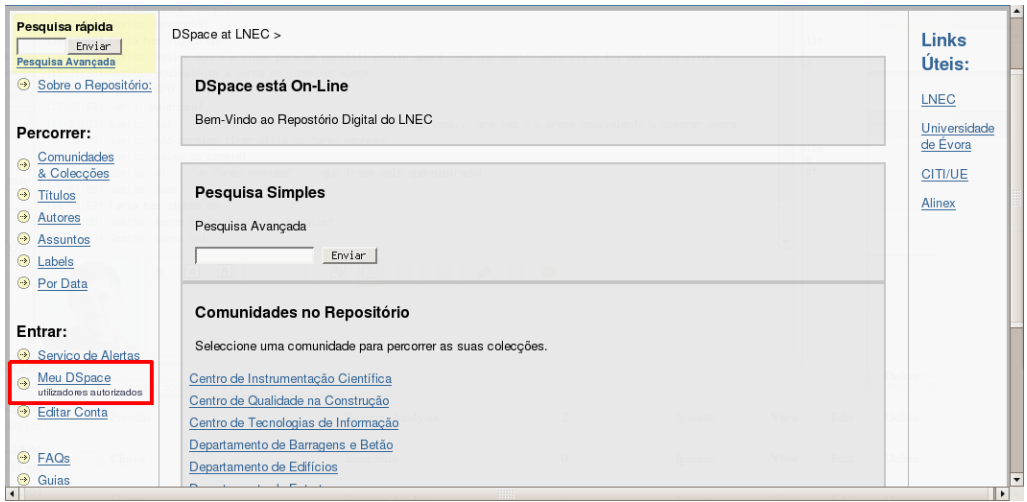

*Figura 5: Login 1*

2) No ecrã de selecção de modo de autenticação deve-se seleccionar a opção LDAP (pois todos os utilizadores do LNEC terão autenticação central);

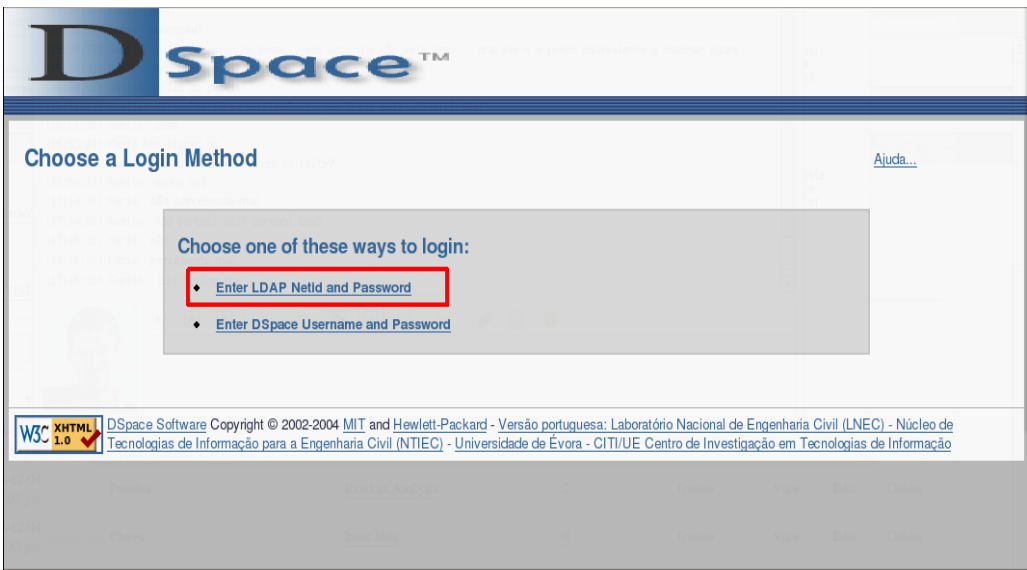

<span id="page-34-0"></span>*Figura 6: Selecção de autenticação por LDAP*

3) No formulário deve ser introduzido o **username (tipicamente a primeira parte do endereço de email) e não o endereço de email completo**, seguido da password do utilizador;

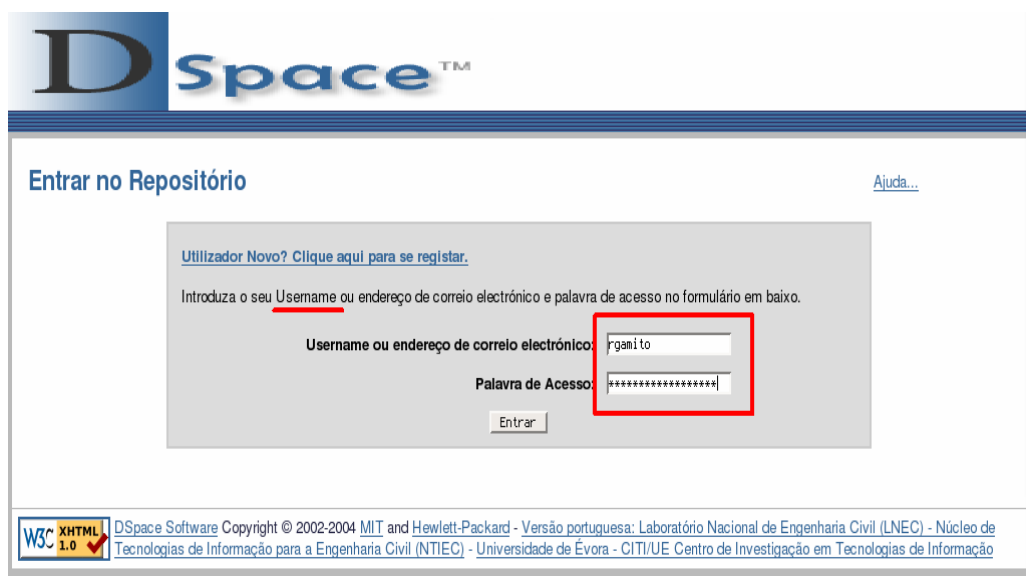

*Figura 7: Username e Password*

4) A figura [8](#page-36-1) representa o ecrã inicial, após a autenticação. Enquanto o utilizador estiver autenticado pode ver o seu username em (1). Para terminar a sessão deve-se carregar no botão [Sair], também nesta zona. A partir desta página pode-se iniciar o processo de introdução de documentos (2) (explicado no capítulo [7.2.2,](#page-36-0) secção "Introdução de [documentos"](#page-36-0)), consultar os alertas (3) (explicado no capítulo [7.2.4,](#page-42-0) secção ["Alertas"](#page-42-0)) e obter a listagem dos documentos aceites (4) submetidos pelo utilizador. Na zona (5) é possível ver todas as submissões de documentos que o utilizador iniciou mas não acabou. Esta zona só aparece caso existam depósitos por terminar. O processo de voltar à introdução de um documento incompleto está descrito na secção [7.2.3](#page-41-0) - [Documentos](#page-41-0) incompletos, na página [32.](#page-41-0) Em (6) são listados todos os **grupos [9](#page-35-0)** a que o utilizador pertence.

<span id="page-35-0"></span><sup>9</sup> Não confundir com Comunidades ou Colecções. Um grupo é apenas um aglomerado de utilizadores ao qual são atribuídas permissões específicas para uma gestão mais fácil.
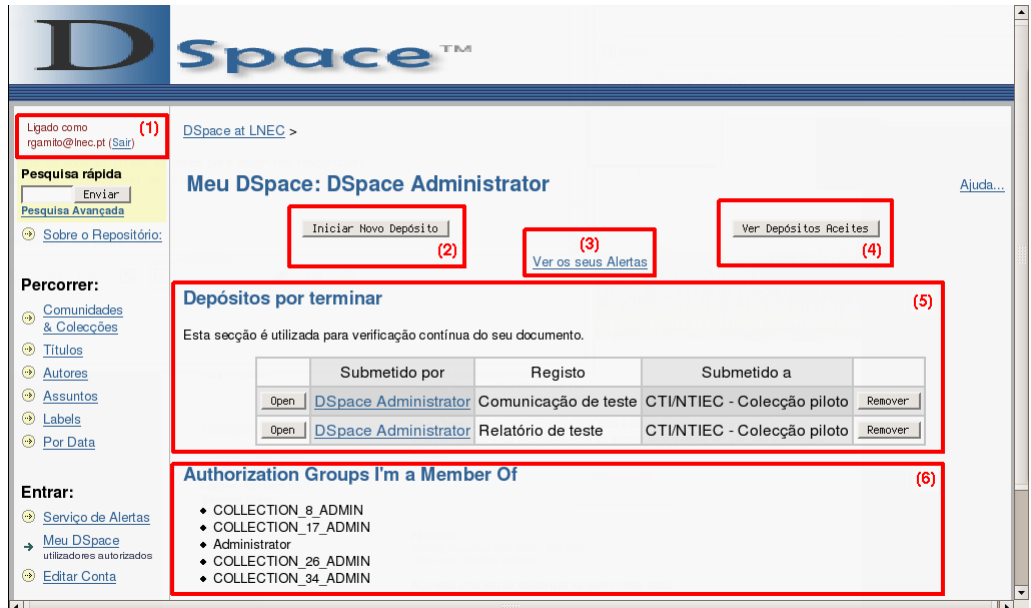

<span id="page-36-0"></span>*Figura 8: Área pessoal*

5) Caso a submissão de um documento em determinada colecção esteja sujeita a apreciação, resultando na sua aceitação, rejeição ou alteração, aparecerá uma secção extra no ecrã ilustrado na figura [8](#page-36-0) contendo a lista de itens submetidos pelo utilizador que esperam apreciação. Esta lista está ilustrada na figura seguinte:

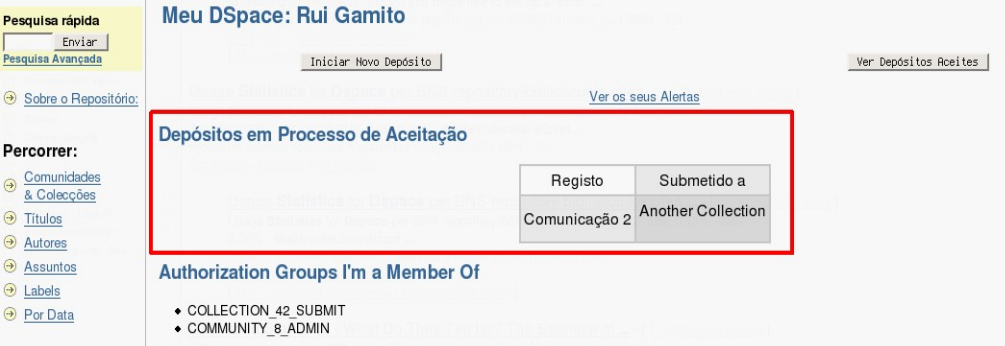

*Figura 9: Área pessoal com processos de aceitação*

## <span id="page-36-2"></span>*7.2.2 Introdução de documentos*

A introdução de documentos no DSpace é uma tarefa bastante simples. Todos os documentos são acompanhados de informação<sup>[10](#page-36-1)</sup> que os caracteriza. Aquando da submissão de um documento, será sempre necessário fornecer alguns metadados, o documento propriamente dito e concordar com a licença do repositório.

Seguidamente estão apresentados os passos de introdução de um artigo no DSpace.

1) A submissão de um documento pode ter inicio de várias formas, nomeadamente: clicar no botão

<span id="page-36-1"></span><sup>10</sup> Chamada de meta-informação ou meta-dados

[Iniciar Novo Depósito], na zona (2) da figura [8;](#page-36-0) navegar pelas comunidades disponíveis, escolher a colecção desejada e clicar em [Fazer Depósito];

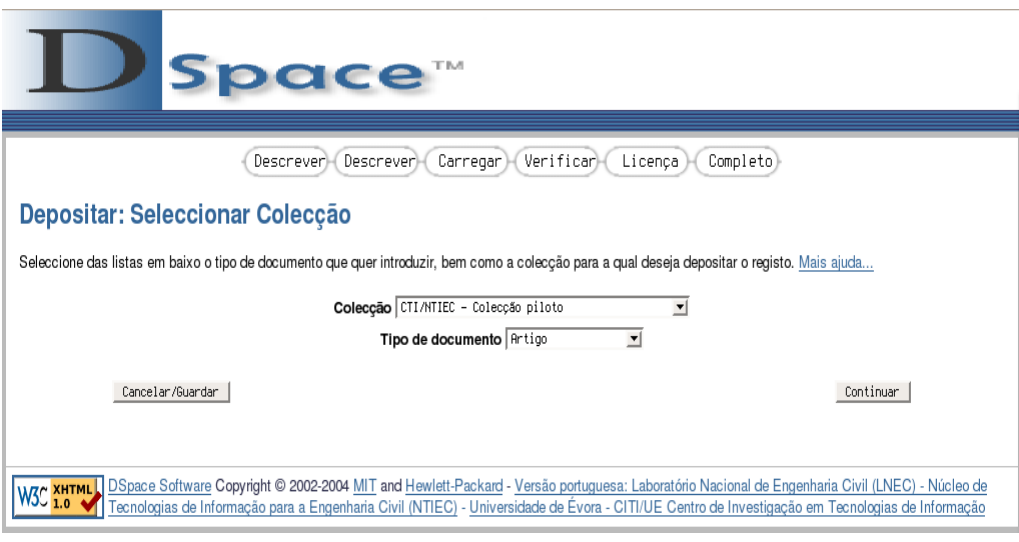

<span id="page-37-0"></span>*Figura 10: Início submissão*

- 2) Seja qual for a opção anterior escolhida, o próximo ecrã será o seguinte (figura [10\)](#page-37-0). Neste ecrã é necessário **seleccionar a colecção** onde deseja submeter documento e indicar o **tipo de documento** em questão. Neste caso vamos introduzir um Artigo na colecção CTI/NTIEC – Colecção piloto. Clicamos depois em [Continuar];
- <span id="page-37-1"></span>3) Passamos assim para a 1ª fase de descrição do documento. Neste ecrã é pedido para especificar se o documento tem mais do que um título e/ou se já foi publicado anteriormente. Em caso positivo deve-se clicar na(s) respectiva(s) *check-box* para validar a opção. Neste caso vamos assinalar ambas as opções como verdadeiras. Para continuar, carregar em [Próximo];
- 4) Este ecrã pede a grande parte dos metadados que é necessário introduzir. Consoante o tipo de documento escolhido, bem como as opções escolhidas no passo 3), os campos vão variar em quantidade e tipo de informação que representam. Nas figuras [11,](#page-38-1) [12](#page-38-0) e [13](#page-39-0) estão exemplificados todos os campos da submissão de um artigo. Os campos resultantes das opções do passo 3) estão respectivamente assinalados na figura [12;](#page-38-0)

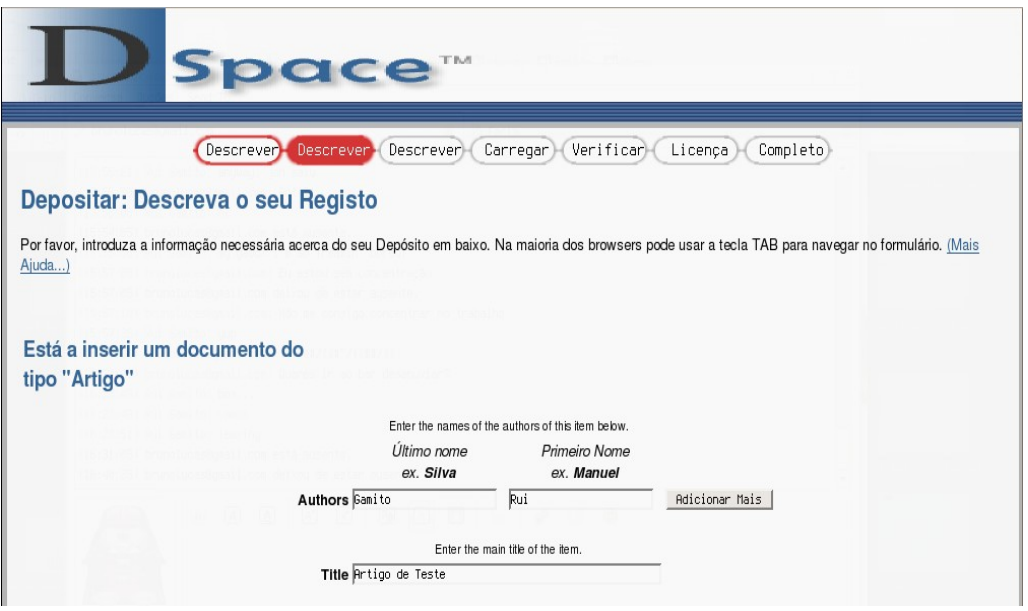

<span id="page-38-1"></span>*Figura 11: Metadados (1)*

<span id="page-38-2"></span>*NOTA: Os campos Título e Date of Issue são obrigatórios (o último apenas quando presente, obviamente).*

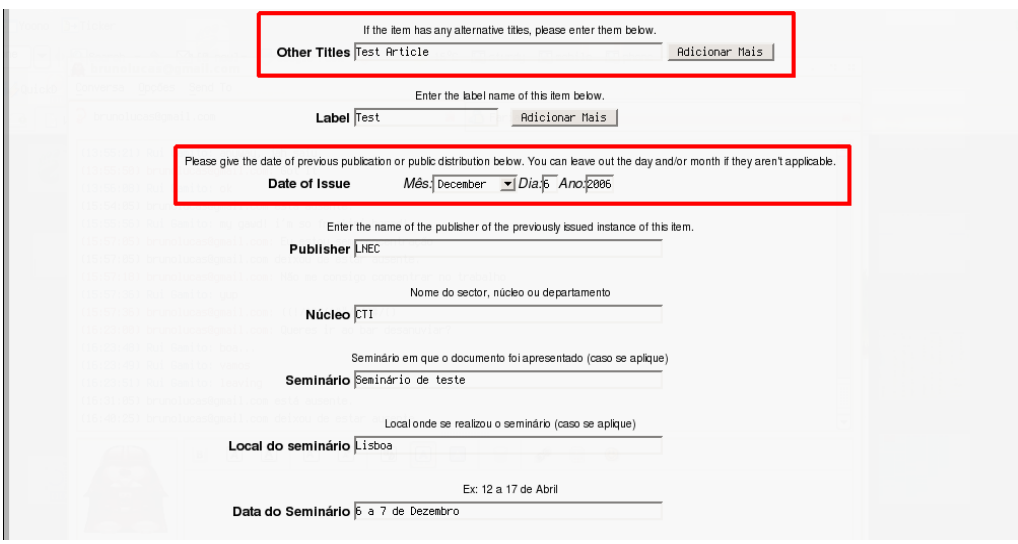

<span id="page-38-0"></span>*Figura 12: Metadados (2)*

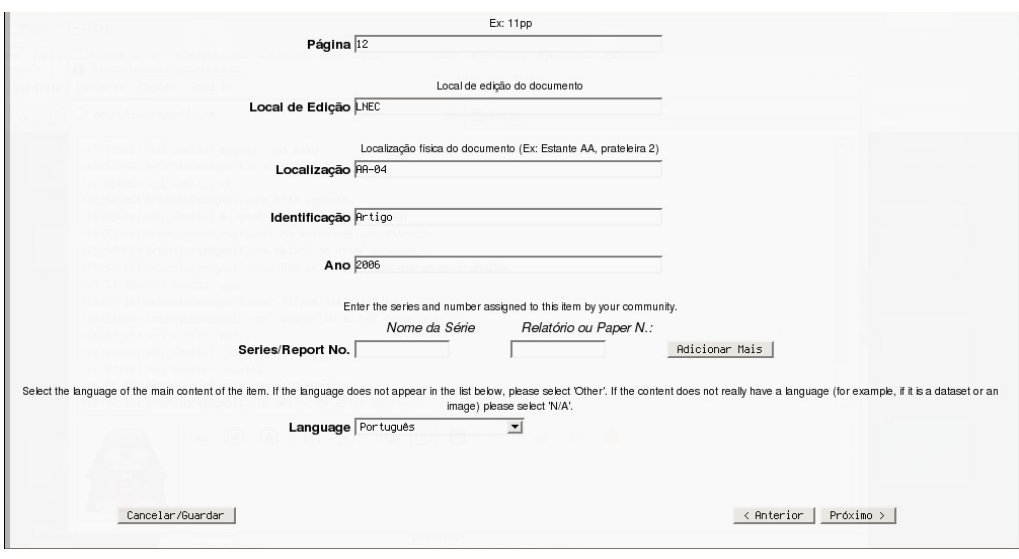

<span id="page-39-0"></span>*Figura 13: Metadados (3)*

O penúltimo campo, *Series/Report No.*, diz respeito a uma numeração e catalogação interna que ainda não está a ser realizada.

5) Depois de estar tudo convenientemente preenchido, deve-se carregar em [Próximo >]. Se tudo correr bem, somos levados para o ecrã na figura [14.](#page-39-1) Se, por outro lado, algum dos campos descritos na nota da página [29](#page-38-2) estiver em falta, a mesma página será carregada e junto do campo em falta aparece um aviso de que o seu preenchimento é obrigatório;

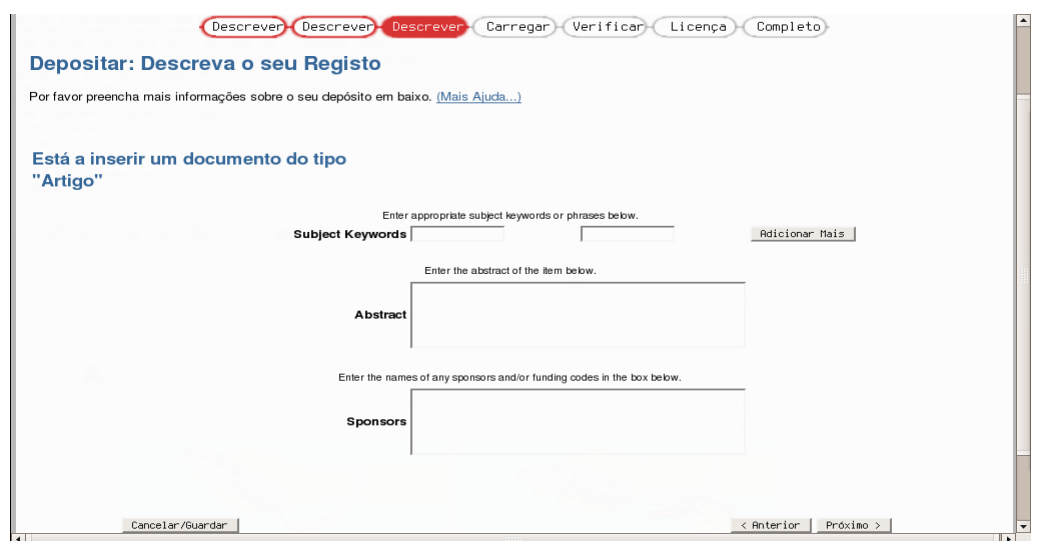

<span id="page-39-1"></span>*Figura 14: Metadados (4)*

*NOTA: Nenhum destes campos é de preenchimento obrigatório.*

6) Passa-se então para o ecrã de *upload* do(s) ficheiro(s). Carregando em [Arquivo...], na zona (1) da figura abaixo, pode-se fazer *browse* para seleccionar o ficheiro que se quer submeter. Como é permitido submeter vários ficheiros num só "documento", a zona (2) da figura abaixo permite um comentário breve ao ficheiro actual;

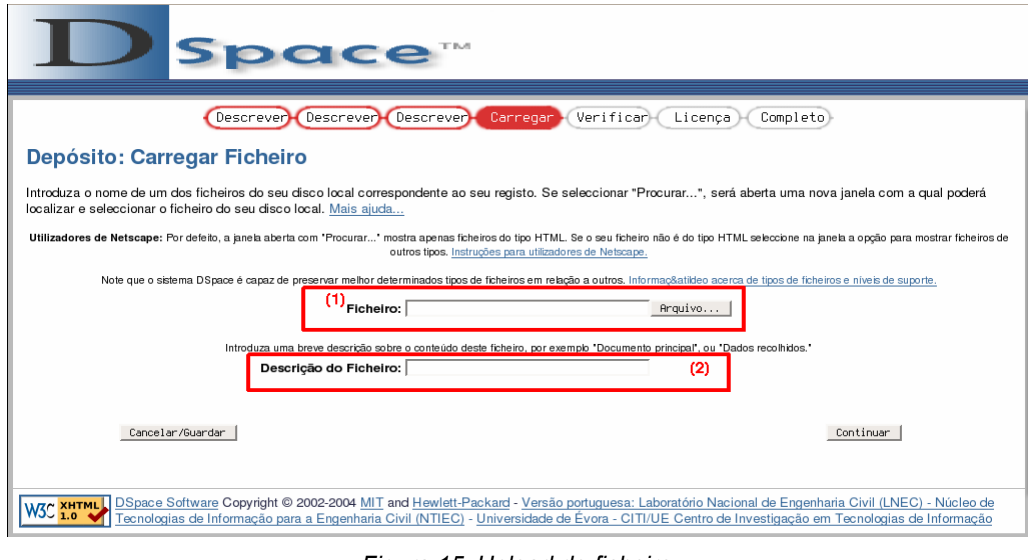

<span id="page-40-0"></span>*Figura 15: Upload de ficheiro*

7) Se o formato do ficheiro seleccionado não for automaticamente detectado ou conhecido pelo sistema, aparecerá o ecrã da figura [16.](#page-40-1) Neste ecrã pode-se escolher qual o formato do ficheiro (1), caso este esteja listado. Caso contrário pode-se introduzir uma breve descrição sobre o seu tipo, como por exemplo o programa usado para gerar o ficheiro (2);

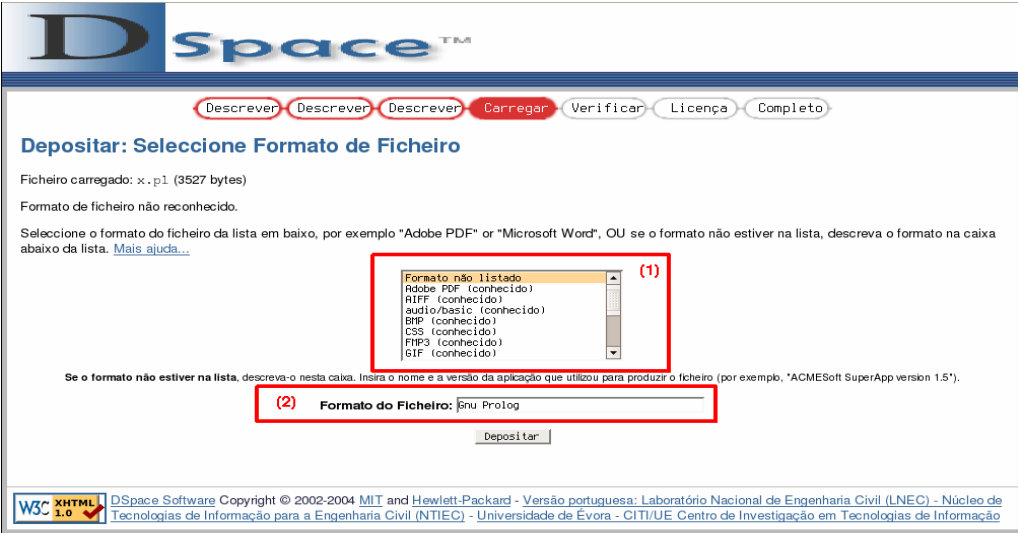

<span id="page-40-1"></span>*Figura 16: Selecção de tipo de ficheiro*

- 8) Caso o ficheiro tenha sido automaticamente reconhecido pelo sistema, o ecrã que se segue ao da figura [15](#page-40-0) apresenta uma listagem de todos os ficheiros do documento. Tanto a "Descrição" como o "Formato do Ficheiro" podem ser alterados ainda neste passo, para qualquer um dos ficheiros. Pode também ser seleccionado o ficheiro principal do documento. Este ecrã permite ainda voltar a introduzir mais ficheiros;
- 9) Depois de seleccionados todos os ficheiros que vão compor o documento no DSpace seguem-se

dois passos de confirmação. No primeiro é visualizado um resumo dos metadados fornecidos, os quais se podem alterar, caso necessário. No segundo é necessário concordar com a licença de distribuição do documento;

10) Normalmente o passo de conceder a licença será o último passo na submissão de um documento, no entanto, consoante as especificações da colecção, a sua disponibilidade do documento poderá estar dependente de aprovação. Se assim acontecer, depois de conceder a licença, aparecerá um aviso contendo essa mesma informação. Habitualmente, assim que for aprovado por um administrador local será enviado um e-mail para utilizador a informar que o documento está agora disponível para consulta. Adicionalmente, os administradores locais poderão ter ou não permissão para alterar os metadados do documento. No caso de rejeição, o utilizador receberá também um email.

## *7.2.3 Documentos incompletos*

#### *Salvar ou recomeçar durante a submissão*

Em quase todas as etapas anteriores é possível cancelar o processo de submissão do documento ou salvar o estado de submissão do mesmo. Para tal basta carregar no botão [Cancelar/Salvar]. Irá então aparecer o seguinte ecrã:

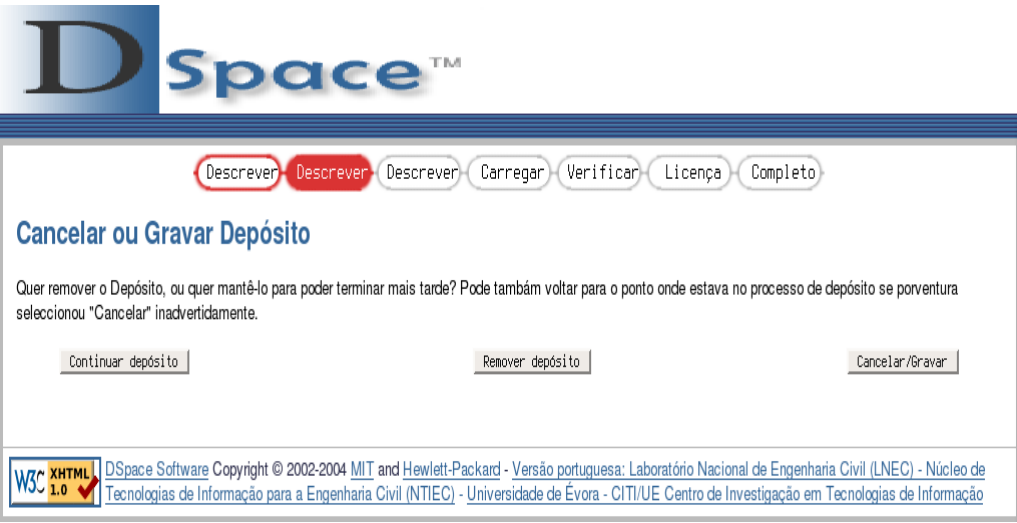

*Figura 17: Cancelar ou salvar submissão*

- 1) Para voltar à submissão, carregar em [Continuar depósito]. Este botão levará o utilizador para a etapa descrita na secção "Introdução de [documentos"](#page-36-2), ponto 3) da página [28;](#page-37-1)
- 2) Para cancelar e remover o depósito, carregar em [Remover depósito]. Aparecerá um ecrã a referir somente que o registo foi apagado;
- 3) Para salvar o depósito para completar mais tarde, carregar em [Cancelar/Guardar]<sup>[11](#page-41-0)</sup>. Aparecerá um

<span id="page-41-0"></span><sup>11</sup> O texto deste botão será alterado para Salvar.

ecrã a referir somente que o registo foi guardado.

#### *Recomeçar da página inicial*

Seguidamente vai ser exemplificado o processo de voltar à introdução de um documento cuja submissão foi interrompida. Como já tinha sido referido sobre figura [8,](#page-36-0) da página [27,](#page-36-0) Este processo é iniciado na página inicial, depois de se efectuar a autenticação. A figura seguinte ilustra o aspecto da zona em questão, isto é, a lista dos documentos não finalizados.

|      | Depósitos por terminar                                              |         |                                                                       |         |
|------|---------------------------------------------------------------------|---------|-----------------------------------------------------------------------|---------|
|      | Esta secção é utilizada para verificação contínua do seu documento. |         |                                                                       |         |
|      | Submetido por                                                       | Registo | Submetido a                                                           |         |
| Open |                                                                     |         | DSpace Administrator Comunicação de teste CTI/NTIEC - Colecção piloto | Remover |
| Open | DSpace Administrator Relatório de teste                             |         | CTI/NTIEC - Colecção piloto                                           | Remover |

*Figura 18: Lista de documentos incompletos*

1) Para aceder às opções de acção sobre cada um dos elementos da lista da figura anterior, deve-se clicar sobre o respectivo botão [Open]. Aparecerá então o seguinte ecrã:

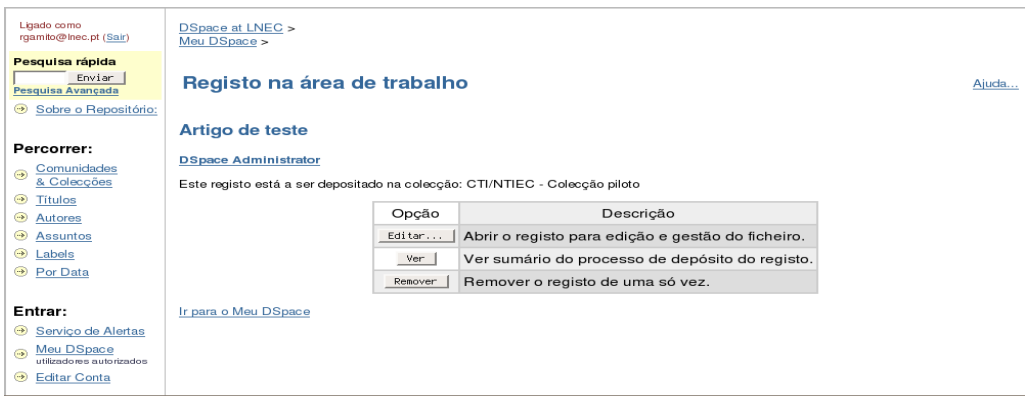

<span id="page-42-0"></span>*Figura 19: Opções sobre registo incompleto*

2) Carregando em [Editar...] na figura [19](#page-42-0) o utilizador irá para a etapa descrita na secção ["Introdução](#page-36-2) de [documentos"](#page-36-2), ponto 3) da página [28,](#page-37-1) isto é, o início do processo de submissão. É de notar novamente que toda a informação fornecida ao documento anteriormente está agora visível à medida que se vão passando pelos ecrãs de submissão. É de notar também que se podem realizar as alterações que convenham.

O botão [Ver] permite ter uma vista reduzida sobre os metadados preenchidos anteriormente no documento em questão, bem como de todos os ficheiros já atribuídos

O botão [Remover] permite ter a mesma vista anterior pedindo ainda a confirmação de que se deseja realmente remover o documento incompleto em questão.

## *7.2.4 Alertas*

Os alertas servem para o utilizador informado das submissões que ocorrem em uma ou várias colecções<sup>[12](#page-43-0)</sup>. Cada alerta diz respeito apenas a uma colecção.

● Para activar um alerta, navegar até à colecção em questão e clicar em [Activar Alerta]<sup>[13](#page-43-1)</sup>, como assinalado na figura seguinte;

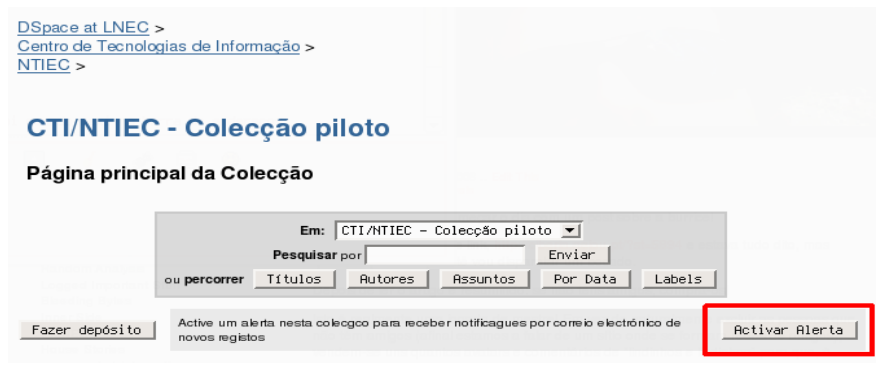

*Figura 20: Activar alerta*

● Para desactivar um alerta, navegar até à colecção em questão e clicar em [Desactivar Alerta]<sup>[14](#page-43-2)</sup>, assinalado na figura seguinte, ou em [Desactivar], assinalado na figura [22.](#page-44-0) Para desactivar **TODOS** os alertas simultaneamente, carregar em [Desactivar todos os alertas] na mesma figura;

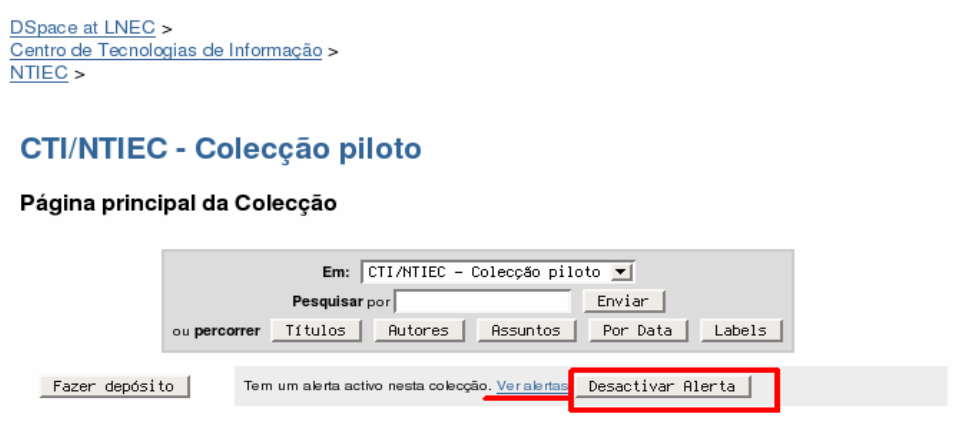

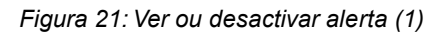

● Para visualizar todos os alertas activados pelo utilizador existem três opções: a) carregar no *link* **Serviço de Alertas** na barra lateral esquerda, como assinalado na figura seguinte; b) carregar no *link Ver alertas* assinalado da figura anterior [15](#page-43-3) ; c) carregar no *link* **Ver os seus alertas** na página principal do utilizador, como se pode ver na figura [8](#page-36-0) da página [27,](#page-36-0) zona (3)**;**

<span id="page-43-0"></span><sup>12</sup> Os alertas apenas funcionam para **colecções** e **não para comunidades**.

<span id="page-43-1"></span><sup>13</sup> Este botão só aparece caso o alerta desta colecção se encontre desactivado.

<span id="page-43-2"></span><sup>14</sup> Este botão aparece em vez de [Activar Alerta] apenas se o alerta desta colecção já tiver sido activado.

<span id="page-43-3"></span><sup>15</sup> O *link* referido só aparece se o alerta tiver sido activado.

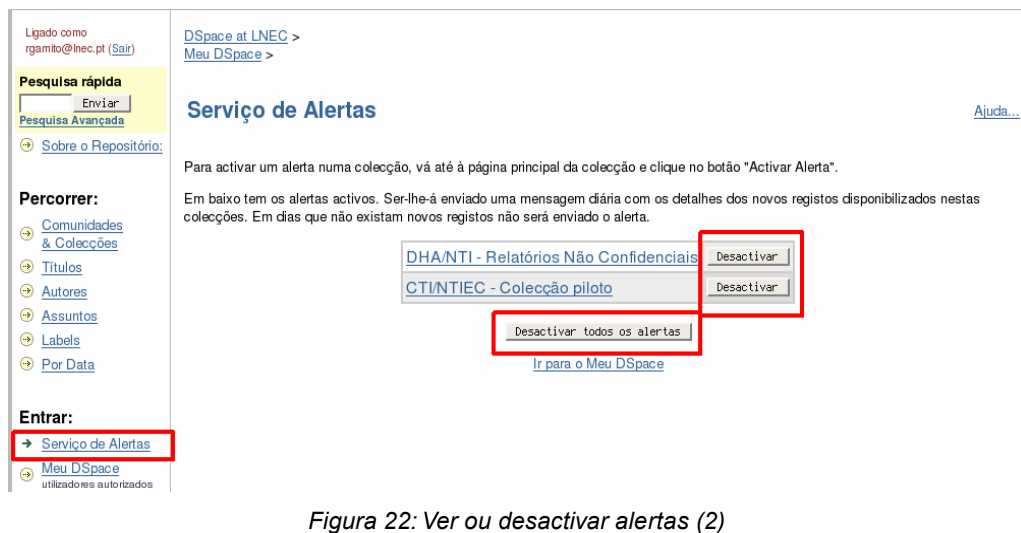

## <span id="page-44-0"></span>*7.2.5 Alteração dos dados do utilizador*

É possível que o utilizador mude os seus dados na sua conta do DSpace. Carregando no *link "Editar Conta",* na barra lateral esquerda, é apresentado um ecrã que permite modificar o primeiro e último nomes, o contacto telefónico e a *password* de *login* no DSpace.

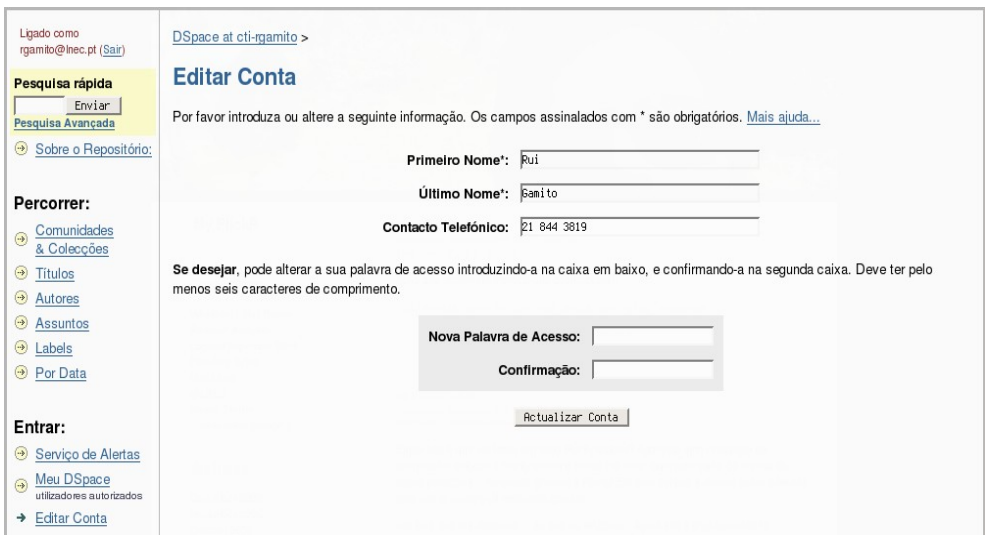

*Figura 23: Editar conta de utilizador*

## <span id="page-44-2"></span>**7.3 Permissões de administração (comunidades e/ou colecções)**

Com o intuito de permitir capacidades de administração mais restritas, é possível que um utilizador seja administrador de uma comunidade ou colecção. Isto capacitará o utilizador de acesso a ferramentas de administração locais, que vão seguidamente ser explicadas.

## <span id="page-44-1"></span>*7.3.1 Edição de grupos*

#### **NOTA: A edição de grupos deve ser feita apenas quando se tem a certeza de como proceder.**

Aquando da administração de comunidades ou colecções, existem por vezes necessidades de alterar grupos de permissões, fazendo com que um ou vários utilizadores deixem ou passem a ter autorização para fazer determinadas acções. A figura [24](#page-45-0) mostra o ecrã normal de edição de grupos.

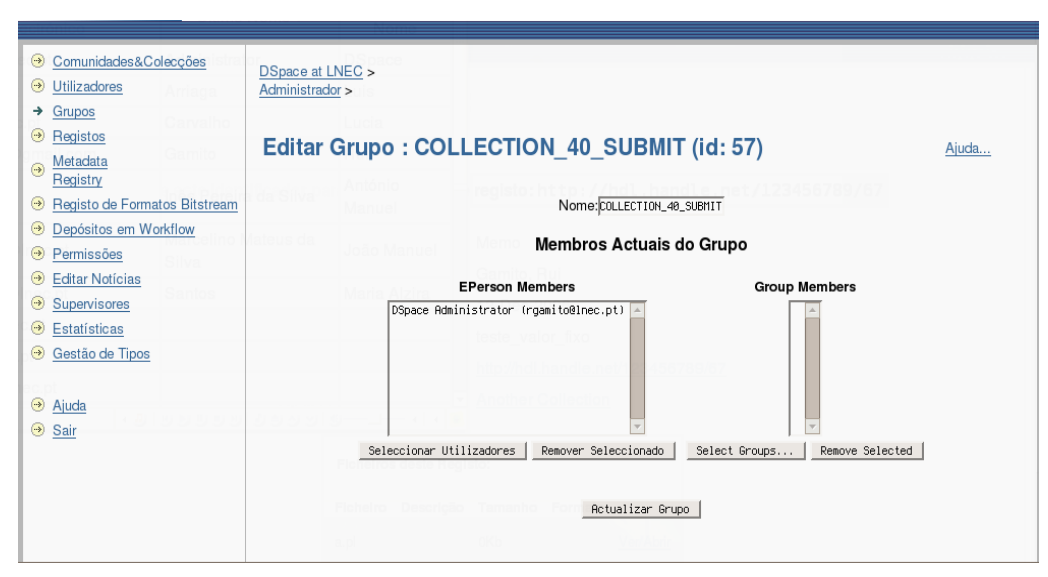

<span id="page-45-0"></span>*Figura 24: Edição de grupos*

No topo do ecrã está o nome do grupo. É **altamente desaconselhado** alterar este campo.

Logo abaixo está a lista de utilizadores que fazem parte do grupo (nome completo e endereço e-mail). Para remover algum deles basta seleccionar o seu nome e carregar no botão [Remover Seleccionado].

Para adicionar mais utilizadores à lista, é necessário carregar no botão [Seleccionar Utilizadores]. Aparecerá então uma nova janela contendo uma lista com todos os utilizadores, distribuídos por várias páginas. Para navegar pelas várias páginas de utilizadores devem-se utilizar os *links* no topo da janela.

Para adicionar um utilizador ao grupo basta carregar em [Adicionar], junto ao mesmo. O nome e e-mail serão automaticamente adicionados ao grupo, como se poderá verificar. A janela não desaparecerá ao clicar em [Adicionar], o que permite adicionar quantos utilizadores se queira. Para fechar a janela deve-se clicar em [Fechar].

É também possível realizar o mesmo procedimento para grupos, isto é, adicionar um outro grupo completo de utilizadores a este grupo actual. Para tal é necessário usar os botões [Select Groups] e [Remove selected].

Quando as alterações estiverem completas é necessário carregar em [Actualizar Grupo] para que estas tenham efeito.

#### *7.3.2 Administrador de uma comunidade*

Ao navegar até uma comunidade sobre a qual se possui permissão de administração, a primeira diferença é o menu que aparece no topo da barra lateral esquerda, como ilustrado na figura [25.](#page-46-0)

<span id="page-46-0"></span>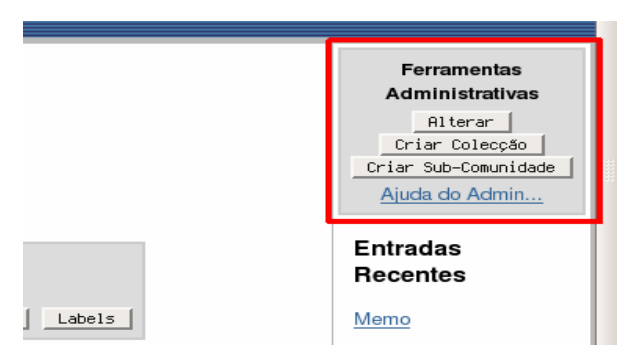

*Figura 25: Ferramentas administrativas (comunidade)*

Seguidamente são enumeradas as actividades que se podem realizar na administração de comunidades.

#### *Editar colecções*

Todas as colecções contidas dentro de uma comunidade sobre a qual um utilizador possua permissão de administração, são passiveis de ser também administradas pelo mesmo utilizador. Como tal, todas as acções descritas na secção [7.3.3](#page-49-0) - [Administrador](#page-49-0) de uma colecção, da página [40,](#page-49-0) são válidas.

Adicionalmente e ainda relativamente às colecções, um utilizador poderá criar e remover novas colecções.

#### *Criar colecções*

Para **criar uma nova colecção** basta carregar no botão [Criar Colecção], na área assinalada da figura [25,](#page-46-0) e preencher os dados que vão sendo pedidos ao longo dos vários ecrãs, como exemplificado a seguir.

1) No primeiro ecrã são apresentadas as opções de permissão da colecção.

| $\triangledown$ Novos registos devem ser disponibilizados publicamente                        |  |  |  |  |
|-----------------------------------------------------------------------------------------------|--|--|--|--|
| $\triangledown$ Alguns utilizadores poderão depositar nesta colecção                          |  |  |  |  |
| □ O processo de depósito incluirá um passo de aceitação / rejeição                            |  |  |  |  |
| $\Box$ O processo de depósito incluirá um passo de Aceitação / Rejeição / Edição de Metadados |  |  |  |  |
| □ O processo de depósito incluirá um passo de Edição de Metadados                             |  |  |  |  |
| Esta colecção terá administradores designados                                                 |  |  |  |  |
| Novos depósitos já terão alguns metadados padrão preenchidos                                  |  |  |  |  |

*Figura 26: Criar nova colecção (1)*

As duas primeiras *check boxes* aparecerão sempre activadas por omissão.

Deixando activada a primeira *check box* resultará com que todos os novos documentos submetidos e respectivos ficheiros sejam visíveis publicamente, isto é, para utilizadores autenticados e não autenticados. Se esta caixa for desactivada, irá aparecer uma nova página no processo de criação da colecção onde se poderá seleccionar quais os utilizadores autorizados a ler os novos documentos.

Todas as outras opções dizem respeito a autorizações que terão ou não que ser atribuídas a

utilizadores concretos.

As caixas de "aceitação/rejeição" activam a necessidade de que um segundo utilizador (ou vários) autorizem o documento submetido na colecção em questão, sendo que o mesmo não ficará imediatamente disponível após o termino da submissão pelo utilizador.

As caixas de "Edição de Metadados" possibilitam que um segundo utilizador (ou vários) alterem os dados do documento antes de este ficar disponível<sup>[16](#page-47-0)</sup>.

## **NOTA: Todas as opções deste passo de criação da colecção são passiveis de ser alterados posteriormente.**

- <span id="page-47-1"></span>2) O passo seguinte de descrição da colecção pede todas as informações contextuais sobre a mesma, nomeadamente:
	- Nome Nome da colecção que aparecerá na navegação;
	- Breve descrição Descrição sucinta sobre a colecção que aparecerá por baixo do nome da mesma na navegação;
	- Texto introdutório Este texto serve como introdução da colecção, aquando da navegação até à sua página principal. Este campo suporta texto normal ou HTML;
	- Texto de Copyright Texto discriminatório sobre os direitos de autor da colecção;
	- Texto da barra lateral Texto que figurará na barra lateral aquando da visualização da página principal da colecção. Este campo suporta texto normal ou HTML;
	- Licença Licença com a qual o utilizador terá que concordar no final do processo de submissão de um documento, para que este fique disponível na colecção;
	- Proveniência Descrição simples sobre a proveniência dos itens contidos nesta colecção;
	- Logotipo Logotipo da colecção;
- 3) Os passos seguintes são correspondentes às alterações dos grupos de permissões da colecção. O seu número é dependente das opções escolhidas em 1), mas corresponderão sempre ao processo de edição de grupos descrito na página [35;](#page-44-1)
- 4) Finalmente é dada a oportunidade de verificar e alterar todos os dados e permissões da colecção.

#### *Remover colecções*

No que toca a **remover uma colecção**, apenas é necessário navegar até à página principal da mesma e carregar, carregar em [Alterar] na barra lateral direita e posteriormente em [Remover Colecção...] no ecrã de edição que aparece. Será necessário ainda confirmar que se quer realmente apagar a colecção. Para o mesmo efeito, será possível saltar imediatamente para o ecrã de confirmação de remoção se se clicar no ícone ao lado do nome da colecção, quando se está na página principal da comunidade que a contém. A figura seguinte mostra o ícone em questão:

<span id="page-47-0"></span><sup>16</sup> Os passos de edição de metadados não estão a funcionar correctamente de momento, pelo que é conveniente que não sejam activados.

|                         | Em: NTIEC          |          | ᅬ        |        |
|-------------------------|--------------------|----------|----------|--------|
|                         | Pesquisar por      |          | Enviar   |        |
| ou percorrer            | Títulos<br>Autores | Assuntos | Por Data | Labels |
| Colecções da Comunidade |                    |          |          |        |

*Figura 27: Ícones para apagar colecções*

## *Criar comunidades*

Para criar uma comunidade é necessário carregar em [Criar sub-comunidade] na área assinalada na figura [25](#page-46-0) da página [37.](#page-46-0) Na página que segue poder-se-ão inserir os seguintes dados sobre a nova comunidade:

- Nome Nome da comunidade que aparecerá na navegação;
- Breve descrição Descrição sucinta sobre a comunidade que aparecerá por baixo do nome da mesma na navegação;
- Texto introdutório Este texto serve como introdução da comunidade, aquando da navegação até à sua página principal. Este campo suporta texto normal ou HTML;
- Texto de Copyright Texto discriminatório sobre os direitos de autor da comunidade;
- Texto da barra lateral Texto que figurará na barra lateral aquando da visualização da página principal da colecção. Este campo suporta texto normal ou HTML;
- Logotipo Logotipo da colecção;
- Administradores da comunidade É possível definir já neste ponto quais os administradores da comunidade, caso existam alguns;
- Permissões da comunidade Edição das várias permissões da comunidade. É possível definir novas políticas para leitura, escrita, adição, remoção e administração. **Não é aconselhável modificar as definições por omissão a não ser que se saiba muito bem o que se está a fazer!**

#### *Editar comunidades*

Depois de uma comunidade estar criada é obviamente possível alterar todos os seus dados e permissões. Para tal é necessário apenas carregar em [Alterar] na área assinalada na figura [25](#page-46-0) da página [37.](#page-46-0)

Aparecerá uma página semelhante à descrita anteriormente para a criação.

#### *Remover comunidades*

Para remover uma comunidade basta clicar nos ícones ao lado do seu nome, quando se está na página

principal da comunidade acima, como exemplificado na figura seguinte [28.](#page-49-2) Isto levará o utilizador para uma outra página de confirmação de remoção, chamando a atenção para os itens que serão eventualmente eliminados caso se confirme a remoção da comunidade em questão.

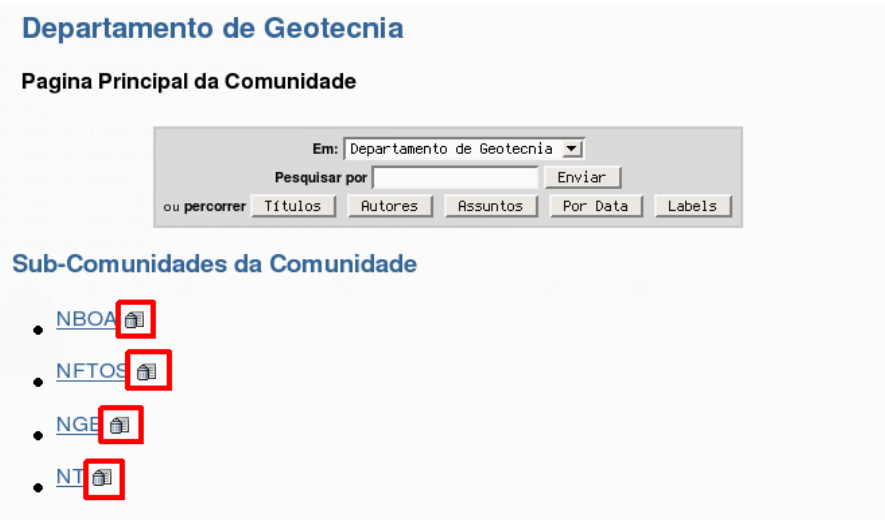

<span id="page-49-2"></span>*Figura 28: Ícones de remoção de comunidades*

## <span id="page-49-0"></span>*7.3.3 Administrador de uma colecção*

Ao navegar até uma colecção sobre a qual se possui permissão de administração, a primeira diferença é o menu que aparece no topo da barra lateral esquerda, como mostrado na figura [29.](#page-49-1)

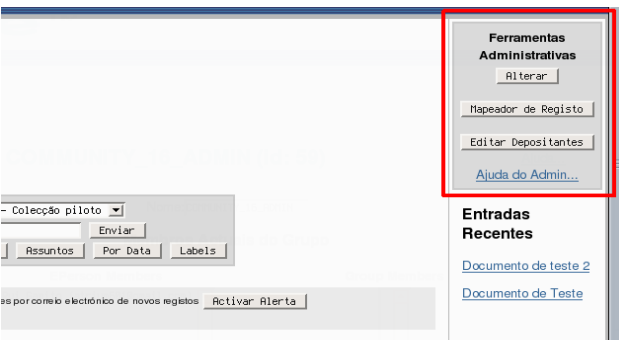

<span id="page-49-1"></span>*Figura 29: Ferramentas administrativas (colecção)*

Seguidamente vão ser enumeradas as acções que podem ser realizadas na administração de uma colecção.

#### *Editar depositantes*

**NOTA: Não é possível adicionar depositantes que não possuam já um perfil activado no sistema.**

Para adicionar ou remover utilizadores ao grupo de depositantes autorizados basta carregar no botão [Editar Depositantes] e seguir as instruções da alteração de grupos na página [35.](#page-44-1) **É pouco aconselhável modificar essas permissões sem certeza do que se está a fazer, já que a sua incorrecta alteração pode levar a comportamentos estranhos na interacção com a colecção.**

#### *Alterar dados da colecção*

Ao clicar no botão [Alterar] da zona assinalada na figura [29](#page-49-1) vai ser possível alterar **todas** as opções referentes à colecção referidas na secção 2) da página [38](#page-47-1) . Isto inclui também todas as permissões da colecção. **É pouco aconselhável modificar essas permissões sem certeza do que se está a fazer, já que a sua incorrecta alteração pode levar a comportamentos estranhos na interacção com a colecção.**

Adicionalmente, nas páginas dos documentos submetidos numa colecção que o utilizador administre, vai ser visível um botão extra [Alterar] à direita do *Handler* (identificador do documento), como se pode ver na figura [30.](#page-50-0)

É de notar que em alguns ecrãs de administração poderão aparecer, na barra lateral esquerda, *links* para ferramentas de administração adicionais, como se pode ver na figura [24.](#page-45-0) Nalguns casos, o utilizador não terá permissão para usar essas ferramentas de administração, pelo que a tentativa de as usar resultará numa mensagem de erro de falta de permissão.

#### *Editar, apagar ou retirar registos*

Antes de mais convém esclarecer a diferença entre **apagar** e **retirar** um registo do sistema.

**Retirar um registo**, figura [31,](#page-51-0) botão [Retirar...], significa que todas as permissões para o visualizar são retiradas, isto é, o registo continua no sistema mas inacessível, não aparecendo nas buscas nem colecções. No entanto é ainda possível voltar a "activar" o registo de volta no sistema.

**Apagar um registo**, figura [31,](#page-51-0) botão [Delete (Expunge)...], significa removê-lo completamente do sistema, sem hipótese de o recuperar posteriormente. Não é aconselhável usar este método, sendo **"retirar" preferível a"apagar".**

Para editar um documento é necessário seleccioná-lo para visualizar a sua página principal, apresentada na figura seguinte:

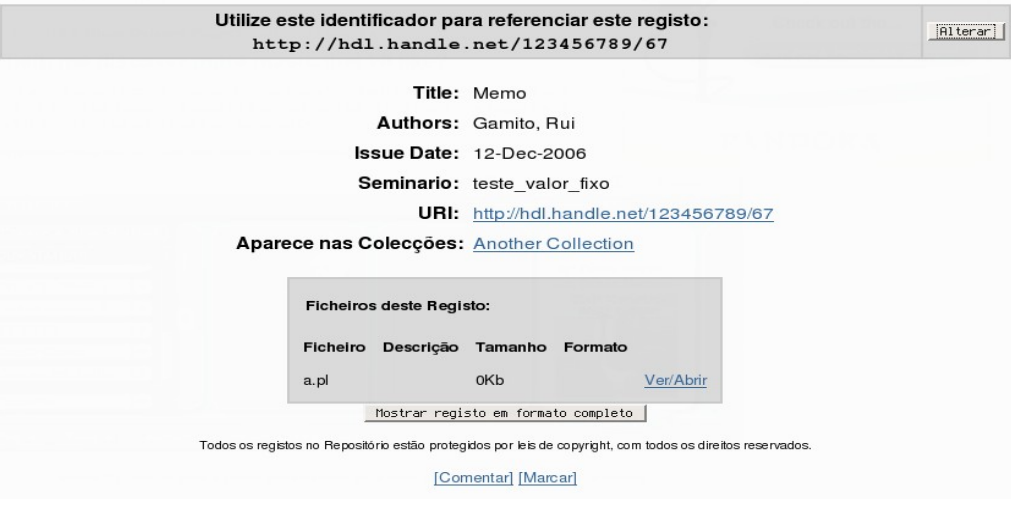

<span id="page-50-0"></span>*Figura 30: Página principal de um documento*

Carregando em [Mostrar registo em formato completo], na figura anterior, aparecem neste mesmo ecrã os outros metadados afectos a mesmo documento.

Carregando em [Alterar] , na figura anterior, tem-se então o controlo dos dados do documento, bem das acções previamente descritas. O ecrã passa a mostrar o que se vê na figura seguinte:

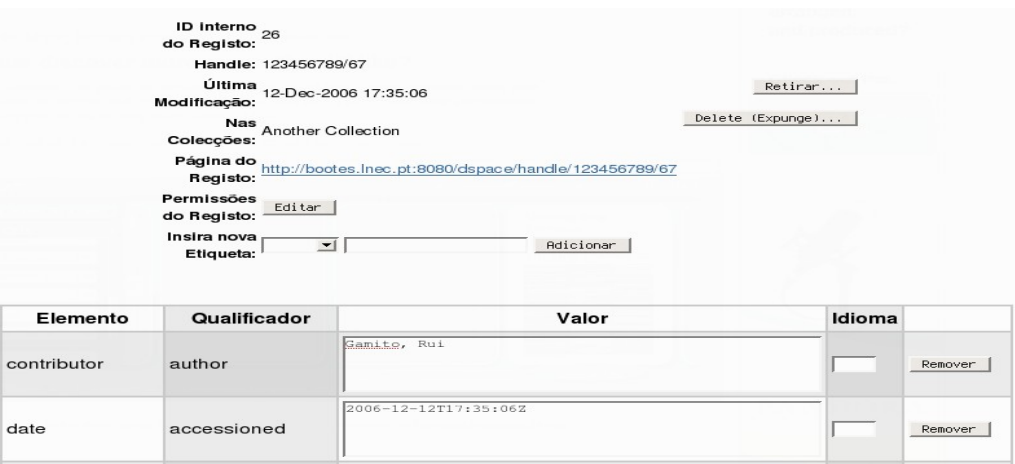

<span id="page-51-0"></span>*Figura 31: Página de edição de documento*

A tabela do fim estende-se, contendo todos os campos de metadados do ficheiro. **As alterações desses dados não são validadas nem verificadas automaticamente. Aconselha-se assim muito cuidado nas alterações que sejam necessárias.**

Nesta página é ainda possível adicionar outros ficheiros ao documento, bem como alterar os que já foram introduzidos.

## *Mapeamento lógico de documentos (Item Mapping)*

Esta opção permite incluir logicamente um documento que tenha sido submetido noutra colecção. Isto faz com que não seja necessário criar cópias de documentos quando se pretende incluí-los em mais do que uma colecção.

Para realizar esta tarefa é necessário carregar no botão [Mapeador de Registos], na página principal da colecção, como na figura [29](#page-49-1) da página [40.](#page-49-1)

Vai aparecer então uma página (figura [32\)](#page-52-0) que refere quantos documentos estão na colecção actual, bem como quantos são mapeados de outras colecções. É feita também a listagem das colecções que têm documentos mapeados nesta colecção

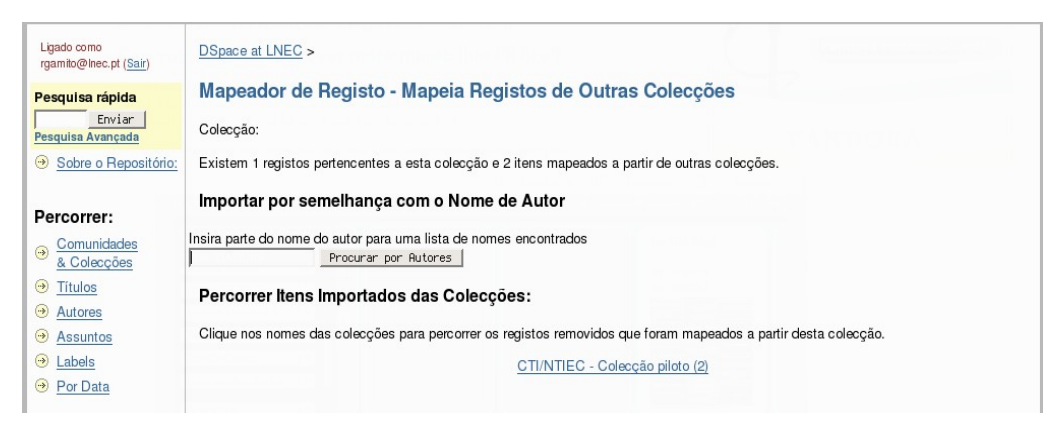

*Figura 32: Mapeador de registos*

Para mapear um novo registo vai ser necessário colocar o nome do autor, do documento que se procura, na caixa de texto e carregar em [Procurar por Autores], como na figura anterior.

Aparecerá então a seguinte página:

<span id="page-52-0"></span>

| Ligado como<br>rgamito@lnec.pt (Sair)                                   | DSpace at LNEC >                                                                                                    |                                  |                       |                               |                         |
|-------------------------------------------------------------------------|----------------------------------------------------------------------------------------------------|----------------------------------|-----------------------|-------------------------------|-------------------------|
| Pesquisa rápida<br>Enviar<br>Pesquisa Avançada                          | Percorrer Registos por Autor 'Rui'<br>Verifique a caixa ao lado dos registos que pretende remover e escolha 'adicionar' or 'remover'. |                                  |                       |                               |                         |
| Sobre o Repositório:<br>$\begin{pmatrix} -1 \\ -2 \end{pmatrix}$        | Adicionar<br>Cancelar                                                                                                    |                                  |                       |                               |                         |
|                                                                         |                                                                                                    | Data                             | <b>Primeiro Autor</b> | Título                        | Adicionar               |
| Percorrer:                                                              |                                                                                                    | 2006-12-12T15:27:18Z Gamito, Rui |                       | Documento de teste $2 \nabla$ |                         |
| Comunidades<br>$\rightarrow$<br>& Colecções                             |                                                                                                    | 2006-11-20T17:18:53Z Gamito, Rui |                       | Memorando de teste            | $\overline{\mathbf{v}}$ |
| $\Theta$ Títulos                                                        |                                                                                                    | 2006-12-12T17:17:17Z Gamito, Rui |                       | teste                         | г                       |
| $\leftrightarrow$<br>Autores                                            |                                                                                                    | 2006-12-12T15:18:30Z Gamito, Rui |                       | Documento de Teste            | г                       |
| $\rightarrow$<br>Assuntos<br>$\rightarrow$<br>Labels<br><b>Por Data</b> | Adicionar<br>Cancelar                                                                                                    |                                  |                       |                               |                         |

*Figura 33: Escolha de registos por autor*

Para adicionar registos basta seleccionar os que se pretendem, utilizando as *check boxes* como na figura anterior, e carregar em qualquer um dos botões [Adicionar] [17](#page-52-1) .

## **7.4 Permissão total de administração**

À parte de poder realizar todas as operações descritas nas secções [7.1,](#page-32-0)[7.2](#page-33-0) e [7.3,](#page-44-2) um utilizador com permissão total de permissão de administrador pode ter acesso a todas as ferramentas da barra de administração, já mencionada anteriormente **Esta barra não está acessível directamente.** Para lhe aceder é necessário concatenar "/dspace-admin" ao endereço da página principal do DSpace, ficando o seguinte:

#### **<http://bootes.lnec.pt:8080/dspace-admin>**

O aspecto da página que se obtém ao entrar no endereço anterior é o ilustrado na figura [34.](#page-53-0)

<span id="page-52-1"></span><sup>17</sup> Alguns dos botões irão eventualmente ser removidos posteriormente, pois possuem a mesma funcionalidade.

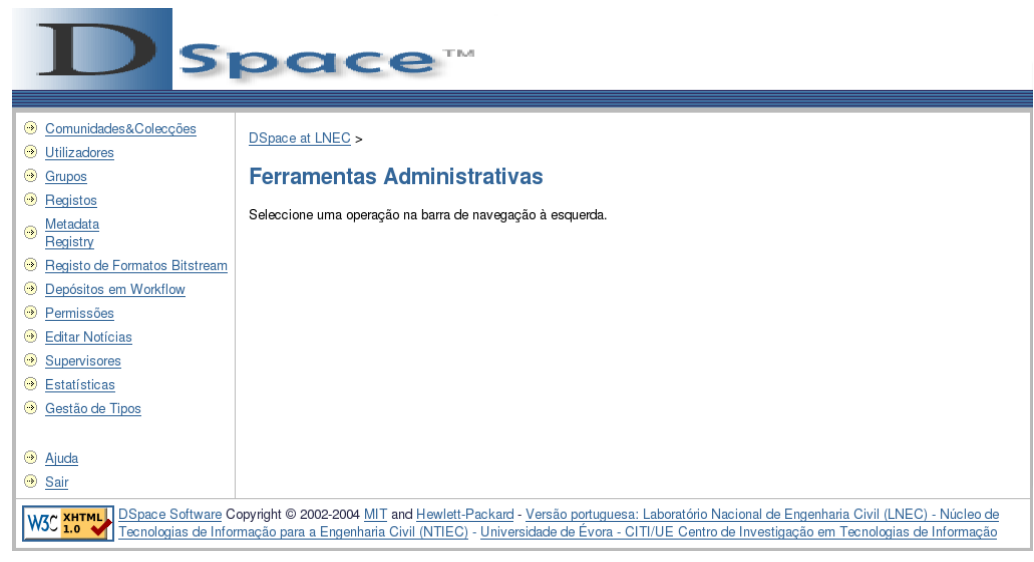

*Figura 34: Ecrã das ferramentas administrativas*

<span id="page-53-0"></span>Seguidamente vão ser descritos os efeitos e modo procedimento ao carregar nos diferentes *links* da barra lateral esquerda da figura anterior.

## *7.4.1 Comunicações&Colecções*

Este atalho leva o utilizador à página principal de navegação nas comunidades e colecções. A barra de ferramentas desaparecerá para dar lugar à barra típica.

#### *7.4.2 Utilizadores*

Este atalho disponibilizará uma página de administração de utilizadores. A partir desta página é possível registar endereços de e-mail e outras informações sobre pessoas às quais se queira atribuir um papel no sistema, seja este como depositante, administrador, verificadores, simples subscritores ou utilizadores com acesso restrito a determinado local.

Os utilizadores também se podem registar no sistema. No entanto, isto não lhes confere qualquer tipo de autorização especial. Para fazer parte de um grupo, qualquer que seja, um utilizador tem que estar registado no sistema.

#### *Registar um utilizador*

Para registar alguém, deve-se carregar no botão [Adicionar Utilizador...], e posteriormente adicionar a sua informação.

No caso dos utilizadores do LNEC, como possuem uma conta no sistema de autenticação central, os campos a preencher devem ser como o exemplificado na figura seguinte.

| Endereço de correio electrónico: rgamito@lnec.pt |          |
|--------------------------------------------------|----------|
| Último Nome                                      | Gamito   |
| Primeiro Nome                                    | Rui      |
| LDAP NetID:                                      | ⊫rgamito |
| Telefone:                                        |          |
| Pode entrar:                                     | ⊽        |
| Necessita Certificado:                           |          |

*Figura 35: Registar utilizador LDAP*

## *Remover um utilizador ou editar informação*

Carregar em [Seleccionar Utilizador] para aparecer a lista de utilizadores do sistema numa nova janela. Nessa janela deve-se carregar em [Seleccionar] junto do utilizador desejado. A janela irá fechar e o e-mail e nome do utilizador seleccionado estará agora na página original. Para remover o utilizador carregar em [Remover...]. Para editar a informação do utilizador carregar em [Editar].

## *7.4.3 Grupos*

Esta ferramenta permite o administrador controlar TODOS os grupos existentes no sistema. Este procedimento foi descrito no capitulo [7.3.1,](#page-44-1) página [35.](#page-44-1)

## *7.4.4 Registos*

Para usar esta ferramenta é aconselhável navegar até ao documento em questão e clicar em [Alterar] junto do seu identificador, em vez de usar este atalho<sup>[18](#page-54-0)</sup>.

## <span id="page-54-1"></span>*7.4.5 Metadata Registry*

Esta ferramenta permite alterar os metadados que são afectos aos documentos. É possível mudar os nomes e descrições, embora seja **altamente desaconselhado** já que alguns destes itens são usados internamente para fazer pesquisas e cálculos de data. É também possível incluir novos campos de metadados, que ficarão disponíveis para gestão com a ferramenta de gestão de tipos.

**NOTA: Os metadados assim definidos não terão consequência directa no aparecimento de mais campos no processo de submissão. Para mais informação ver capítulo [6.3,](#page-21-0) página [12](#page-21-0) e capítulo [,](#page-18-0) secção Adição de novos campos de metadados [\(pré-instalação\),](#page-18-0) página [9.](#page-18-0)**

## *7.4.6 Registo de formatos Bitstream*

Esta ferramenta serve para apagar, adicionar e editar os diferentes formatos de ficheiro "conhecidos" pelo sistema. Os formatos iniciais presentes no sistema são carregados do ficheiro *[dspace]/config/registries/bitstream-formats.xml* apenas no processo de instalação do dspace. Os novos formatos definidos usando a ferramenta não alterarão o ficheiro, da mesma forma que a simples alteração do ficheiro após a instalação não alterará o sistema.

<span id="page-54-0"></span><sup>18</sup> Clicar neste atalho resulta, de momento, num erro no sistema.

Apagar um formato de documento que esteja a ser usado por um ou vários registos no sistema vai revertêlos para o formato *"Unknown"*.

## **NOTA: Não apagar os formatos** *"Unknown"* **e** *"License".*

## *7.4.7 Depósitos em workflow*

Esta ferramenta permite visualizar todos os processos de submissão que esperam aprovação antes de ficarem disponíveis. Para cada um deles é possível anulá-lo, sendo que este irá parar como documento incompleto, na área do utilizador que o submeteu. Posteriormente o utilizador poderá retomar a submissão do documento [19](#page-55-0) .

## *7.4.8 Permissões*

Esta ferramenta é usada para especificar políticas de autorização para comunidades, colecções e documentos, tudo a partir do ecrã ilustrado na figura seguinte:

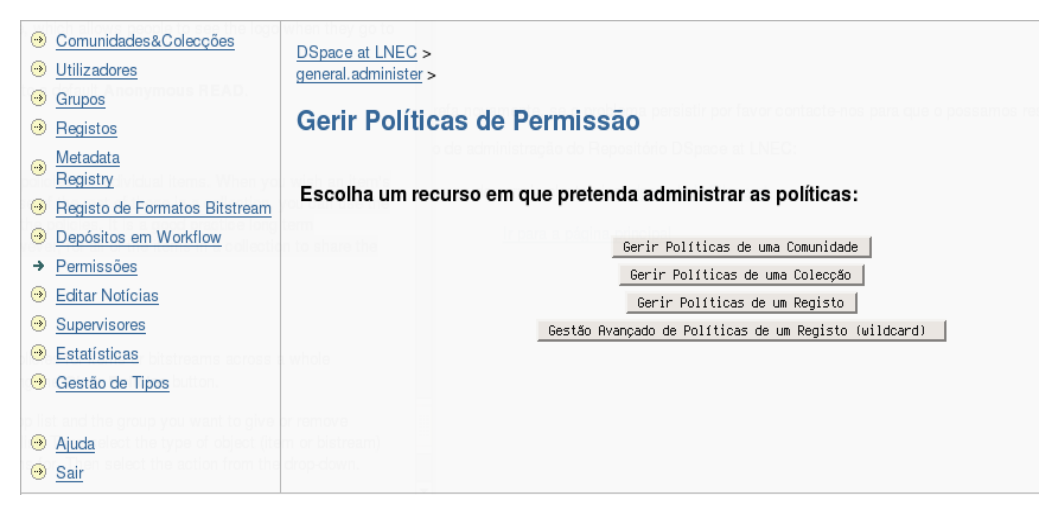

*Figura 36: Políticas de permissão*

O DSpace opera com uma política de "negação por omissão". Uma política de autorização é o que define se um grupo de utilizadores (ou um utilizador individual) pode ou não realizar determinada tarefa sobre determinado elemento. Existem apenas cinco tarefas possíveis:

- Escrita *(WRITE)* Permite ao grupo alterar os valores de um elemento;
- Leitura *(READ) –* Permite ao grupo aceder aos valores de um elemento;
- Adição *(ADD)* Permite ao grupo adicionar novos elementos;
- Remoção *(REMOVE) –* Permite ao grupo remover elementos;
- Administração *(ADMIN) –* Permite todos os anteriores;

#### *Políticas de permissões de colecções*

<span id="page-55-0"></span><sup>19</sup> Para documentos que foram rejeitados ou cuja aceitação foi abortada como descrito, a opção de retomar a sua submissão resulta num erro de sistema, pelo que não deve ser utilizada de momento.

- Carregar em [Gerir Políticas de uma Colecção];
- Seleccionar o nome da colecção que se deseja e clicar em [Editar Políticas];
- Carregar em [Adicionar Nova Política]
- Seleccionar o grupo para o qual se quer estabelecer a autorização e depois escolher qual a acção pretendida;
- Carregar em [Guardar].

## NOTA:

- Novos documentos submetidos numa colecção herdam as políticas **DEFAULT\_ITEM\_READ** e **DEFAULT BITSTREAM READ** associadas com a colecção, que passam a ser as políticas de **READ** para o documento e os seus ficheiros. No entanto, alterar as duas políticas mencionadas da colecção não vai alterar as políticas dos documentos e ficheiros introduzidos previamente. Para mudar as permissões destes itens, deve-se usar o **Gestor Avançado de Políticas**;
- Todas as colecções têm que ter uma política **ADD** para um grupo de utilizadores que possam submeter, ou ninguém poderá introduzir documentos na colecção.

#### *Políticas de permissão de comunidades*

Esta ferramenta permite editar as políticas de autorização das comunidades de forma análoga à descrita anteriormente para as colecções.

De momento, uma vez que a administração é feita de forma centralizada, esta ferramenta não tem muito uso. Normalmente as políticas de uma comunidade são deixadas com o valor por omissão, ou seja, **Anonymous READ**.

#### *Políticas de permissão de itens*

Esta ferramenta permite editar as políticas de itens individuais. Isto é útil quando se quer que as permissões de um determinado documento seja diferente de todos os outros na colecção. Note-se que é boa prática em termos de gestão a longo prazo que TODOS os itens de uma colecção partilhem as mesmas políticas de permissão.

#### *Gestor Avançado de Políticas*

Esta ferramenta é usada para limpar ou atribuir políticas a documentos e/ou ficheiros numa colecção inteira. É necessário ter cuidado ao usar o botão [Limpar Políticas].

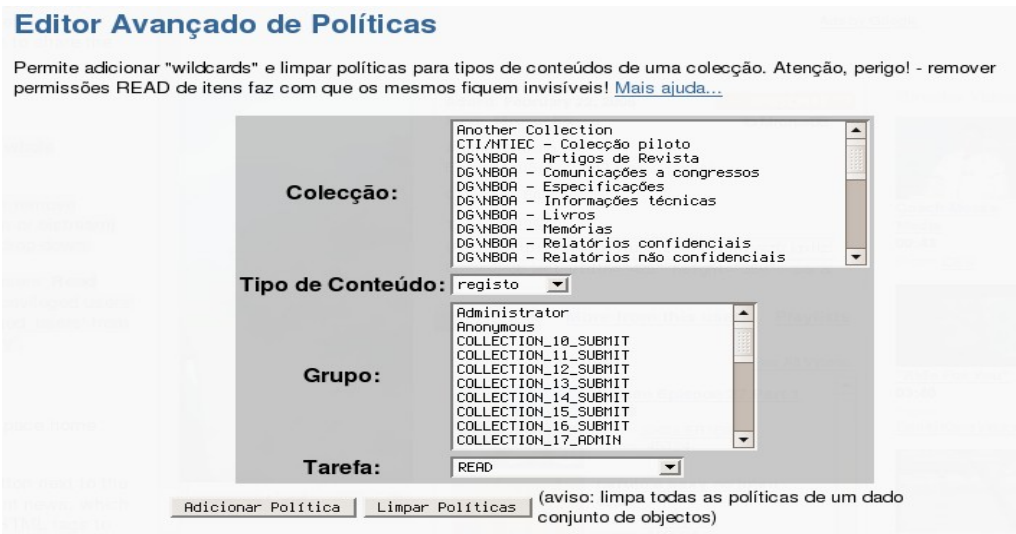

*Figura 37: Editor avançado de políticas*

Seleccionar uma colecção e o grupo para o qual se pretende atribuir/remover permissão. Depois seleccionar o tipo de conteúdo a alterar (registo ou ficheiros). Finalmente escolher o tipo de tarefa a atribuir/remover.

## *7.4.9 Editar Notícias*

Esta ferramenta permite editar o texto das notícias que aparecem em dois sítios na página principal do DSpace: a caixa superior do centro da página e a barra lateral direita.

Depois de clicar em "Editar Notícias" para seleccionar a ferramenta é necessário escolher qual das duas zonas referidas se pretende alterar, carregando no botão [Editar] correspondente.

Aparecerá uma caixa de texto contendo as notícias apresentadas actualmente, as quais podem ser devidamente alteradas. É possível, e conveniente, fornecer alguma formatação às notícias usando etiquetas HTML. É de notar no entanto que o HTML não será validado, isto é, não serão reportados quaisquer possíveis erros.

#### *7.4.10 Supervisores*

Uma ordem de supervisão serve para dar permissão de edição ou visualização a um grupo de utilizadores, sobre documentos ainda não finalizados que estejam na área de outro utilizador. Isto permitirá ter controlo sobre o que o utilizador está a fazer, bem como permite uma submissão corporativa de documentos.

Ao seleccionar esta ferramenta podem-se ver as seguintes três opções:

- Adicionar ordem de supervisão
- Ver ordens de supervisão actuais
- $\bullet$  Limpar ordens de supervisão<sup>[20](#page-57-0)</sup>

<span id="page-57-0"></span><sup>20</sup> Esta opção deve ser escolhida ocasionalmente para realizar uma manutenção básica na base de dados. É

As secções seguintes explicam como lidar com as tarefas de ordem de supervisão.

#### *Ver ordens de supervisão actuais*

Seleccionando esta opção é possível ver uma lista de todas as ordens de supervisão actualmente activas. A partir desta página é possível modificar as políticas para a ordem de supervisão, remover a ordem de supervisão bem como adicionar novas ordens (secções abaixo).

Os detalhes apresentados nesta página permitem visualizar o nome do grupo encarregado pela supervisão, o autor do documento a ser supervisionado e o título do mesmo.

## *Adicionar ordens de supervisão*

Para criar uma nova ordem de supervisão é necessário definir o grupo que realizará a supervisão, bem como o item que se destina a ser supervisionado. Estes itens vão ser procurados nas áreas individuais de cada utilizador. Adicionalmente esta página permite atribuir um conjunto predefinido de políticas que o grupo de supervisão terá sobre o item, nomeadamente, permissões de visualização apenas ou também de edição.

## *Remover ordens de supervisão*

Carregando em [Ver ordens de supervisão actuais] e carregando seguidamente em [Remover] na ordem desejada, é possível remover ordens de supervisão. Será necessário confirmar a remoção.

## *Editar as políticas das ordens de supervisão*

Carregando em [Ver ordens de supervisão actuais] seguido do botão [Políticas] de uma ordem de supervisão, é possível alterar as políticas atribuídas à ordem em questão.

## *7.4.11 Estatísticas*

Esta ferramenta permite consultar diferentes estatísticas sobre o uso do DSpace. Não foram feitos ainda quaisquer testes com esta ferramenta.

## *7.4.12 Gestão de Tipos*

Esta ferramenta permite fazer a gestão dos tipos de documentos. É possível criar novos tipos de documentação, atribuindo-lhes os metadados relevantes, bem como modificar os metadados dos tipos já existentes.

completamente automática e leva muito pouco tempo a executar.

![](_page_59_Picture_638.jpeg)

*Figura 38: Gestão de tipos*

## *Criar um novo tipo de documento*

Para criar um novo tipo de documento basta inserir o nome do tipo desejado e carregar em [Criar].

Será apresentada uma página contendo TODOS<sup>[21](#page-59-0)</sup> os metadados disponíveis, onde se devem seleccionar os relevantes.

**NOTA 1:** Todos os novos tipos de documentos deverão ter pelo menos os seguintes metadados: autor *(contributor.author )*; título e título alternativo *(title.null* e *title.alternative);* data de criação *(date.issued)*; linguagem *(language.iso)*; série *(relation.ispartofseries)*; label *(name.label)*; palavras chave *(subject.null)*; resumo (*description.abstract*); patrocinadores *(description.sponsorship)*. Isto faz com o tipo tenha o mínimo de informação sobre o documento que representa para que se possam efectuar operações sobre o mesmo.

**NOTA 2:** Todos os metadados da nota 1, com excepção dos três últimos aparecem na segunda página de descrição do documento a inserir. Os três últimos aparecem na terceira página de descrição.

**NOTA 3:** Activar alguns metadados pode não ter impacto sobre a quantidade de campos que aparece para preencher durante a submissão, uma vez que estes poderão não ter correspondente, como é o caso dos novos metadados definidos da forma descrita em [7.4.5,](#page-54-1) secção Metadata Registry na página [45.](#page-54-1)

**NOTA 4:** Alguns dos metadados que aparecem na lista são preenchidos automaticamente pelo sistema, pelo que a sua selecção não produzirá diferenças.

**NOTA 5:** Os novos tipos definidos ficarão disponíveis de imediato na lista da página principal de gestão de tipos, para alteração.

**NOTA 6:** Alterações nos tipos de documentos que já tenham registos submetidos **não** vão surtir efeito nesses mesmos documentos.

## *Editar tipo existente*

<span id="page-59-0"></span><sup>21</sup> Nesta fase aparecem ainda todos os metadados, sem nenhuma informação adicional. Posteriormente, optar-se-á por fazer uma selecção dos metadados que produzem diferenças no processo de submissão, bem como apresentar mais informação sobre os mesmos.

Na página de gestão de tipos é possível escolher um dos tipos existentes para editar os seus metadados. Basta para tal escolher o tipo da lista e carregar em [Editar].

Aparecerá a mesma lista referida na secção anterior, com a diferença que terá seleccionados os metadados que já foram atribuídos ao tipo em questão.

## **8 Instruções de gestão não gráfica**

## **8.1 Importação e exportação de itens**

Como já foi referido, o DSpace disponibiliza uma ferramenta que permite carregar documentos e colecções inteiras. Também é possível descarregar (exportar) documentos do DSpace usando a mesma ferramenta, o que permitirá migrar os documentos de instância para instância (embora não seja a única forma de o fazer). Esta ferramenta permite ainda a interoperabilidade do DSpace com outros programas.

Seguidamente vai ser explicado o uso desta ferramenta.

## *8.1.1 Importar itens*

Antes de despoletar uma importação é necessário ter alguns cuidados.

Antes de mais, é necessário conhecer o local de destino – a colecção – onde se quer colocar o(s) ficheiro(s). Para tal é necessário saber qual a referência interna à colecção de destino. Como já foi referido no capítulo [1.2,](#page-11-0) página [2,](#page-11-0) isto será tipicamente qualquer coisa da forma 123456789/12.

É necessário também ter construído uma estrutura específica que vai servir de fonte para a importação. Esta estrutura obedece ao seguinte padrão:

```
archive_dir/
| item_001/
| | contents
| | dublin_core.xml
| | license.txt
| | file1
| | file2
| | ...
| item_002/
| | contents
| | ...
| ...
```
Isto quer dizer que cada documento a ser importado terá que ser representado por uma directoria numerada que contenha:

- o ficheiro contents contendo apenas os nomes do ficheiros a importar;
- o ficheiro dublin core.xml contendo as informações sobre os ficheiros (metadados), formatados

de uma maneira específica;

- a licença licença que vai ficar afecta à distribuição do documento;
- os ficheiros podem ser vários, mas têm que estar todos referenciados no ficheiro contents;

Um ficheiro dublin core.xml tem o seguinte aspecto:

<dublin\_core schema="dc"> <dcvalue element="contributor" qualifier="author">LOBO FERREIRA, J.P.C.</dcvalue> <dcvalue element="identifier" qualifier="ano">1999</dcvalue> <dcvalue element="publisher" qualifier="none">Coastin</dcvalue> <dcvalue element="title" qualifier="none">The European Experience in Groundwater Vulnerability Assessessment and Mapping</dcvalue> <dcvalue element="type" qualifier="none">Artigo</dcvalue> </dublin\_core>

Como foi referido, a cada documento corresponde uma directoria, sendo todas estas situadas dentro de outra directoria. O uso normal dos comandos de importação fazem uso desta organização, permitido fazer a importação de uma colecção inteira, referindo apenas a directoria mais acima (a que contém todas as outras referentes aos documentos).

Será necessário também referir qual o utilizador que fica afecto à importação. Esta idenficação pode ser feita dando o e-mail da pessoa ou o seu ID no sistema, pelo que o utilizador terá que ser válido no sistema.

Finalmente é necessário fornecer o nome do ficheiro de mapeamento, *mapfile*, que irá conter as referências entre os itens importados e os seus identificadores dentro do DSpace. Este ficheiro pode ser posteriormente usado para remover todos os ficheiros importados na sessão ou para substituir documentos existentes.

A ferramenta é usada correndo o comando *[dspace]/bin/dsrun* juntamente com um conjunto de argumentos que especificam os dados explicados anteriormente, bem como se queremos importar ou exportar documentos do DSpace.

Para adicionar itens a uma colecção deve-se usar o seguinte comando:

dsrun org.dspace.app.itemimport.ItemImport --add --eperson= rgamito@Inec.pt --collection=collectionID -source=itens\_dir --mapfile=mapfile

ou a sua forma reduzida:

dsrun org.dspace.app.itemimport.ItemImport -a -e rgamito@lnec.pt -c collectionID -s itens\_dir -m mapfile Isto fará com que a directoria referida seja percorrida item (sub-directoria) a item, os seus ficheiros importados e respectivamente ligados aos metadados fornecidos e o *mapfile* da importação seja gerado, contendo o seu *handle* no sistema, afecto à directoria de origem. **Este ficheiro deve ser guardado!**

Se forem especificadas mais do que uma colecção, os itens serão submetidos em todas elas, ficando a primeira colecção especificada como "dona" *(owner)* dos documentos.

#### *8.1.2 Apagar itens (unimport)*

Como foi referido, é possível remover os itens importados numa sessão prévia, desde que para isso se possua o ficheiro de mapeamento que foi gerado na altura do import. O comando necessita apenas do utilizador e do *mapfile,* sendo chamado da seguinte forma:

dsrun org.dspace.app.itemimport.ItemImport --delete --mapfile=mapfile --eperson=rgamito@lnec.pt

ou

dsrun org.dspace.app.itemimport.ItemImport -d –m mapfile -e rgamito@lnec.pt

**Todos** os itens referenciados no *mapfile* serão então removidos do sistema.

#### **8.1.3 Substituir itens**

Outra das funcionalidades de um *mapfile* é permitir que se realizem substituições de documentos, mantendo os seus *handles* no sistema. Para tal é necessário fazer as alterações nos itens (directorias e seus ficheiros) necessários e correr o comando:

dsrun org.dspace.app.itemimport.ItemImport --replace --eperson=rgamito@lnec.pt --collection=collectID - source=itens\_dir --mapfile=mapfile

ou

dsrun org.dspace.app.itemimport.ItemImport -r -e rgamito@lnec.pt -c collectID -s itens\_dir -m mapfile

#### *8.1.4 Erro na importação*

Algumas vezes, devido a ficheiros mal formados (normalmente o *dublin-core.xml*) ou devido a caracteres não suportados, as importações podem ser terminadas a meio, mostrando uma mensagem de erro com o diagnóstico do problema. Quando isto acontece, alguns dos itens já foram importados para o sistema, pelo que correr o sistema outra vez vai resultar em erro (tanto porque já existe o item no sistema como porque o *mapfile* também já existe).

Nestas alturas, e depois de identificado e resolvido o problema que levou à falha, deve-se executar exactamente o mesmo comando mas com um parâmetro extra: -R

Isto fará com que os itens já adicionados sejam ignorados, recomeçando o processo de importação do local onde tinha ocorrido o erro.

#### *8.1.5 Exportar itens*

O modo de exportação varia muito pouco do modo de importação exemplificado anteriormente. É possível exportar um documento único ou uma colecção completa. A estrutura de directorias referida anteriormente é replicada automaticamente quando se faz uma exportação.

Para uma exportação são necessários os seguintes parâmetros:

- tipo faz a distinção entre exportar uma colecção inteira ou um item único;
- identificador da colecção ou item em questão;
- destino qual o local onde os dados da exportação irão ser gravados;
- numero de sequência as directorias criadas correspondentes aos itens vão ser numeradas de modo crescente a partir do número fornecido neste argumento;

A exportação de uma colecção é realizada da seguinte forma:

dsrun org.dspace.app.itemexport.ItemExport --type=COLLECTION --id=collID --dest=dest\_dir --number=seq\_num

ou

```
dsrun org.dspace.app.itemexport.ItemExport -t COLLECTION -i collID -d dest_dir -n seq_num
```
A palavra COLLECTION significa que se está a exportar uma colecção. Para um item deve-se usar a palavra ITEM. A referência à colecção ou item (ID) **obedecem** à mesma regra mostrada anteriormente.

Cada item exportado terá um ficheiro adicional na sua directoria, chamado o "handle". Este ficheiro, como o nome indica, contém o identificador (*handle*) que foi atribuído ao documento pelo sistema. Este ficheiro será lido pela ferramenta de importação, caso se venha a importar, obviamente, e atribuirá os mesmo identificadores aos documentos.

#### *8.1.6 Testar antes de importar/remover*

É altamente aconselhável que todos os comandos de importação, substituição e remoção descritos anteriormente sejam precedidos de uma execução de precaução, afim de determinar problemas que possam ocorrer. Esta instrução de precaução de ser exactamente a mesma a realizar para a acção pretendida, contendo apenas um parâmetro a mais: -t

Com este argumento extra, as acções são realizadas em modo simulação, pelo que não ocorrerão quaisquer alterações no sistema.

#### **8.2 Pesquisas sobre pdf**

O DSpace permite que o texto dos ficheiros seja alvo de buscas. Por omissão apenas é possível realizar estas buscas em ficheiros de texto simples, como .doc, .odt, .xml, .txt. No entanto, estes ficheiros são alteráveis, isto é, uma vez descarregados do sistema é possível editá-los como se queira. Este procedimento não será certamente desejável para muitos dos documentos submetidos ao DSpace, pelo que serão submetidos versões PDF dos ficheiros dos mesmos. É assim desejável que se possa pesquisar no texto dos PDFs, o que não acontece por omissão no DSpace.

Para que esta pesquisa seja possível, é necessário colocar em funcionamento um mecanismo de indexação do DSpace, que vai retirar o texto dos PDFs e colocá-lo num ficheiro à parte, agregado ao documento em questão.

Para despoletar esta indexação é necessário correr o comando:

#### [dspace]/bin/filter-media; [dspace]/bin/index-all

Na verdade são dois comandos que se complementam, o primeiro fazendo *thumbnails* de imagens submetidas e extracção de textos completos de ficheiros para pesquisa, e o segundo inicializando os índices do motor de pesquisa.

Convém notar no entanto, que quando estes comandos são executados, apenas os itens presentes no sistema nessa altura são indexados. Isto faz com que estes comandos tenham que ser corridos de X e m X tempo. Uma vez que estes são processos que podem consumir bastantes recursos quando executados, não convém que o sejam muitas vezes, nem em alturas presumivelmente de grande tráfego.

Como tal, na máquina *bootes.lnec.pt* estes comandos estão a ser corridos automaticamente como *cronjobs* obedecendo às seguintes regras:

> 27 13 \* \* 1-5 /opt/dspace/bin/filter-media; /opt/dspace/bin/index-all 48 23 \* \* 1-5 /opt/dspace/bin/filter-media; /opt/dspace/bin/index-all

Os *scripts* correm assim de segunda a sexta pelas 13:27 e 23:48. Estas horas ainda não se provaram nem muito nem pouco eficazes, visto que a utilização do DSpace ainda é bastante reduzida.

## **8.3 Alertas diários**

Os alertas que os utilizadores registados têm a possibilidade de subscrever, para que lhes seja enviado um resumo diário das submissões que ocorrem em determinadas colecções, necessitam também de ser despoletados usando *cronjobs*.

Note-se que não existem *cronjobs* a funcionar de momento para permitir esta funcionalidade.

O comando a chamar para realizar esta tarefa é o seguinte:

*[dspace]*/bin/sub-daily

## **9 Trabalho Futuro**

Segue-se uma lista – apresentada sem nenhuma ordem particular - de trabalhos futuros a realizar sobre o DSpace do LNEC:

- Ligação do *Handle System*;
- Redesenho da ferramenta em Perl de extracção de informação da aplicação *caliban.publicações* para retirar todos os tipos de documentos;
- Alterações da usabilidade por todo o sistema (localização dos botões);
- Traduções para o que ainda falta e alteração de alguns termos;
- Correcção dos erros de sistema introduzidos aquando das modificações;
- Criação de uma extensão que permita colocar os autores na base de dados para que seja removida a possibilidade de ter o mesmo autor a aparecer com vários nomes no sistema;
- Alteração da página principal das colecções para que apareça uma listagem dos documentos nelas submetidos, em vez de aparecer na barra lateral;
- Alteração da página principal do DSpace para incorporar os 10 (por exemplo) mais recentes títulos a terem sido submetidos no sistema;
- Análise da possibilidade de realizar importações de documentos a partir da interface gráfica do DSpace;
- Inclusão de mais e melhores metodologias de pesquisa (pesquisa inteligente);

## **10 Conclusões**

O objectivo principal desta fase de teste e implementação foi o de perceber se o DSpace seria adequado às necessidades do LNEC, bem como avaliar o esforço de adaptação a algumas necessidades específicas em termos de recursos para as desenvolver.

Podemos concluir que o DSpace é uma ferramenta forte e robusta, que apresenta de origem uma série de qualidades e capacidades que fazem dela uma boa escolha, embora existam vários pontos que necessitam de ajustamento à realidade do LNEC.

Com o trabalho desenvolvido até agora é facilmente perceptível que, após um entendimento do funcionamento interno do sistema, é relativamente fácil implementar extensões que facultem mais funcionalidades ao sistema. Convém porém notar que, pelo facto de ser *software* livre, permitindo a sua adaptação, ao realizar esta mesma adaptação está-se a criar um novo ramo do mesmo *software*, o que implica que nem sempre os *upgrades* oficiais sejam possíveis sem esforço, como seria se se mantivesse a versão pura. Isto porque o DSpace não possui nenhum mecanismo de *addons* que permita a inclusão isolada de extensões sem "tocar" no código base da aplicação. Mesmo tentando que as adaptações sejam incorporadas nas versões oficiais, é difícil que isto aconteça, uma vez que as adaptações são muitas vezes especializações face à realidade de uma organização que dificilmente será relevante para a comunidade em geral. Com isto é pretendido que se entenda que o *upgrade* do DSpace para versões posteriores será porventura algo complicado de se fazer, mas no entanto possível, devendo apenas ser realizada quando a nova versão apresentar de facto grandes mais valias sobre a versão actualmente em funcionamento.

Todas as extensões pedidas e necessárias encontraram resposta com mais ou menos facilidade, o que quer dizer que o sistema permite toda a adaptação necessária.

Como se vê na versão actualmente instalada, existem alguns pontos isolados que necessitam de aperfeiçoamento. Convém não esquecer que se está perante um protótipo, e que a afinação de todas as extensões realizadas poderá ser algo morosa, sendo necessário o *feed-back* construtivo por parte dos utilizadores, e para tal cremos que a melhor via é utilizar desde já o sistema, visto não estar em risco nenhum aspecto crítico, não protelando por tempo quase indefinido a sua entrada em funcionamento.

Em suma, pode-se concluir que o DSpace oferece todas as capacidades necessárias para arquivo digital de documentos global do Laboratório.

# **ANEXO A**

Tabela de instâncias oficiais de DSpace actualmente em funcionamento por todo o mundo.

![](_page_68_Picture_520.jpeg)

![](_page_69_Picture_648.jpeg)

![](_page_70_Picture_657.jpeg)

![](_page_71_Picture_653.jpeg)
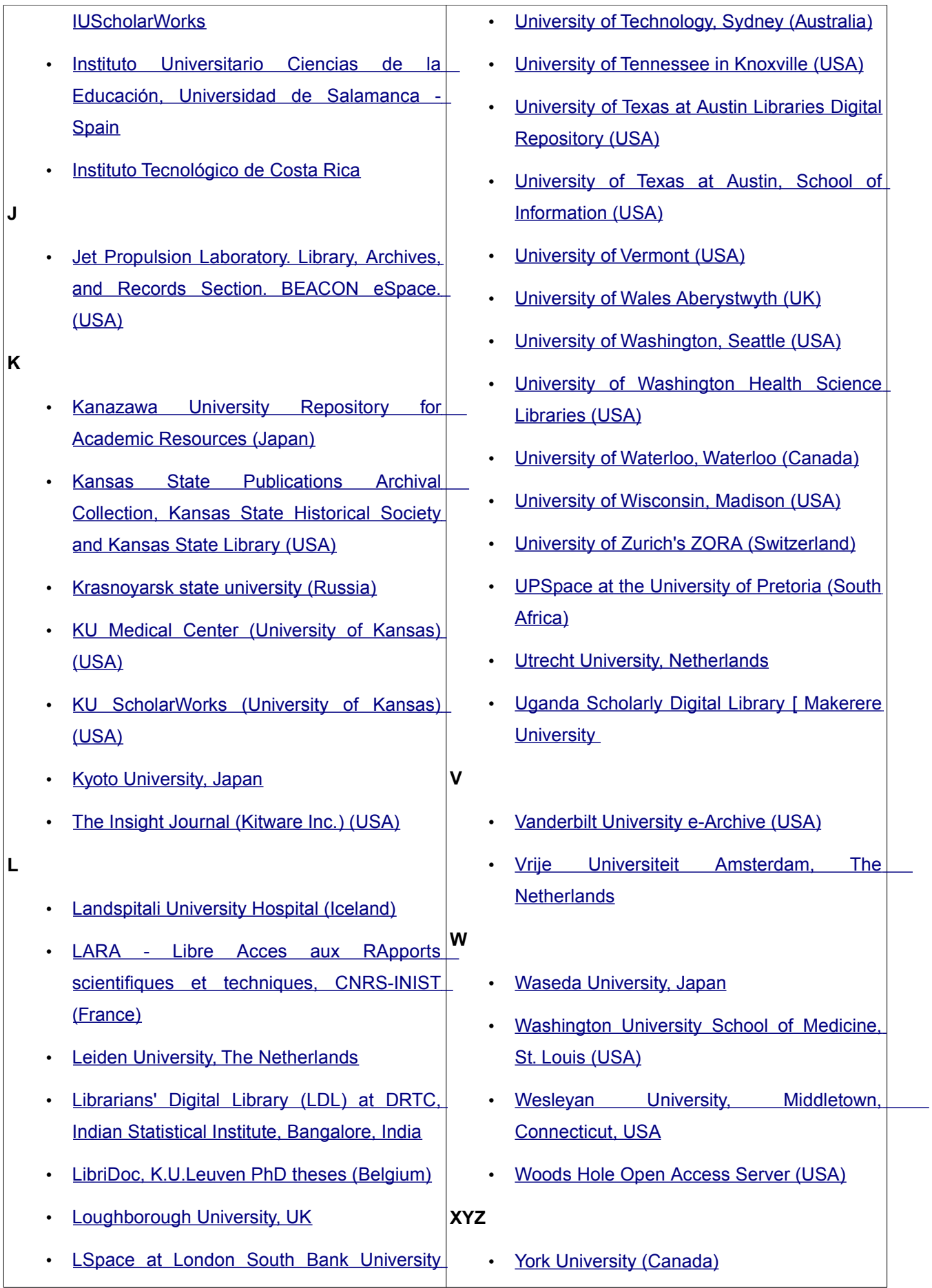

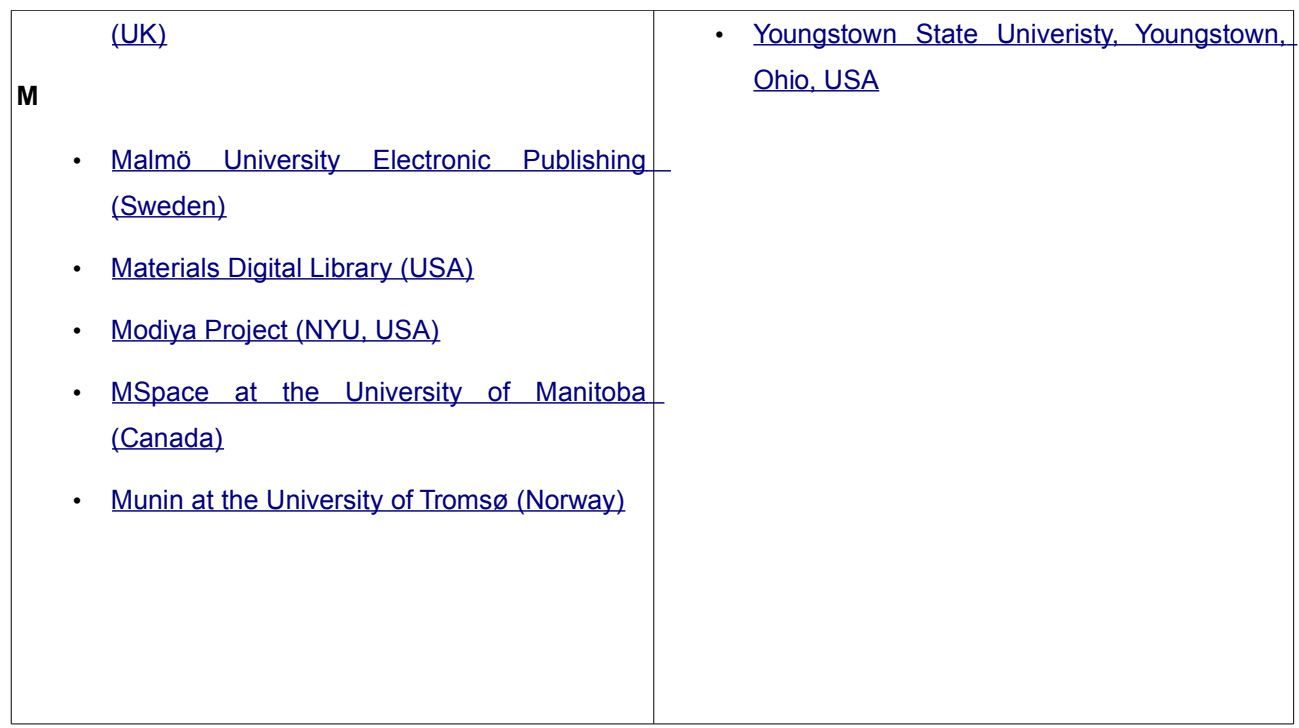

Lisboa, em Dezembro de 2006

VISTOS

Coordenador do Processo de Instalação do CTI

Luís Arriaga da Cunha Investigador Coordenador

AUTORIA

Rui Gamito Engº Informático Bolseiro de Iniciação à Investigação Científica